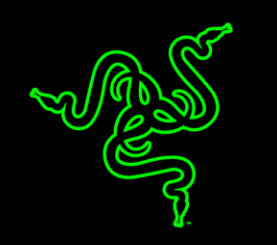

## RazER NAGA CHROMA

يجعل ماوس ألعاب MMO متعدد األلوان Chroma Naga Razer الغزوات الليلية ومعارك القبائل الشديدة، وعمليات الزحف أكثر متعة لالعبي MMO.

ويأتي الماوس مزودًا بـ 12 زرًا ميكانيكيًا في شكل شبكة للاستخدام بإصبع الإبهام لتسريع عمليات التشغيل داخل اللعبة وضمان الاستمتاع بتجربة مميزة. يتيحّ لك أيضًا تصميم الزر المقعر سهل الوصول إليه من خلال اللمس البقاء مركًزا على اللعبة، وترك غرائزك تقودك نحو النصر.

حقق أقصىي قدر من القوة باستخدام ماوس الألعاب الخاص بك وتول قيادة لعبتك بنفسك.

### جدول المحتويات

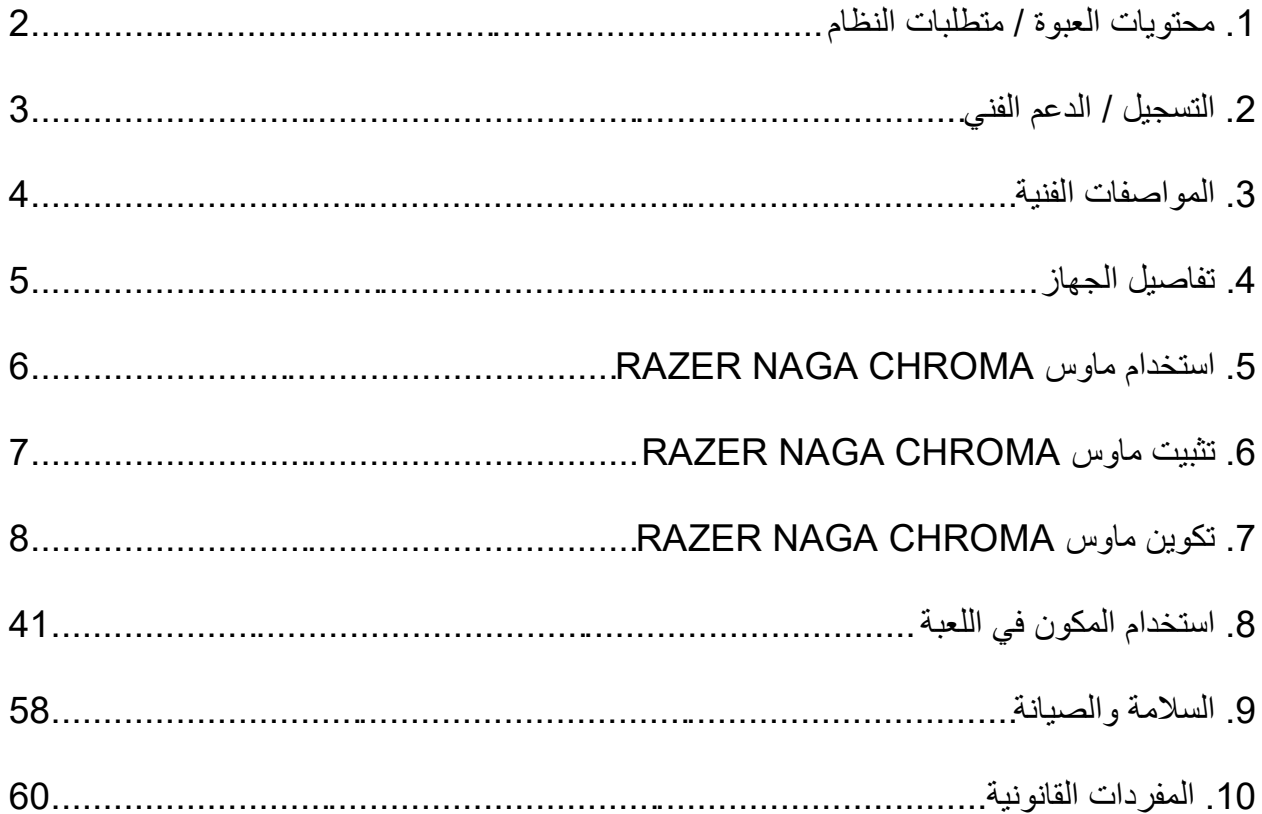

<span id="page-2-0"></span>**.1 محتويات العبوة / متطلبات النظام**

**محتويات العبوة**

- Razer Naga Chroma الالسلكي MMO ألعاب ماوس
	- دليل المعلومات الهامة حول ال ُمنتج

**متطلبات النظام**

- جهاز كمبيوتر شخصي أو Mac به منفذ USB حر
- نظام التشغيل / 7 ® 8 / Windows ® 10 / Windows Windows® (10.8 - 10.10) Mac OS X
	- االتصال باإلنترنت
	- مساحة خالية على القرص الصلب تبلغ 100 ميجابايت

### <span id="page-3-0"></span>**.2 التسجيل / الدعم الفني**

**التسجيل**

سجّل الآن للحصول على حساب Razer Synapse للاطلاع على معلومات محدَّثة في الوقت الفعلي عن حالة الضمان الخاصة بمنتجك. لمعرفة المزيد حول تطبيق Synapse Razer وجميع ميزاته، تفضل بزيارة الموقع [.www.razerzone.com/synapse](http://www.razerzone.com/synapse)

إذا كنت بالفعل أحد مستخدمي تطبيق Synapse Razer، فس ِّ جل منتجك اآلن بالنقر على عنوان البريد اإللكتروني الوارد في تطبيق Synapse Razer وحدد حالة الضمان من القائمة المنسدلة.

لتسجيل منتجك عبر الإنترنت، تفضل بزيارة موقع www.razerzone.com/registration. يُرجى ملاحظة أنه لن يكون بإمكانك عرض حالة الضمان لديك إذا قمت بالتسجيل عبر موقع اإلنترنت.

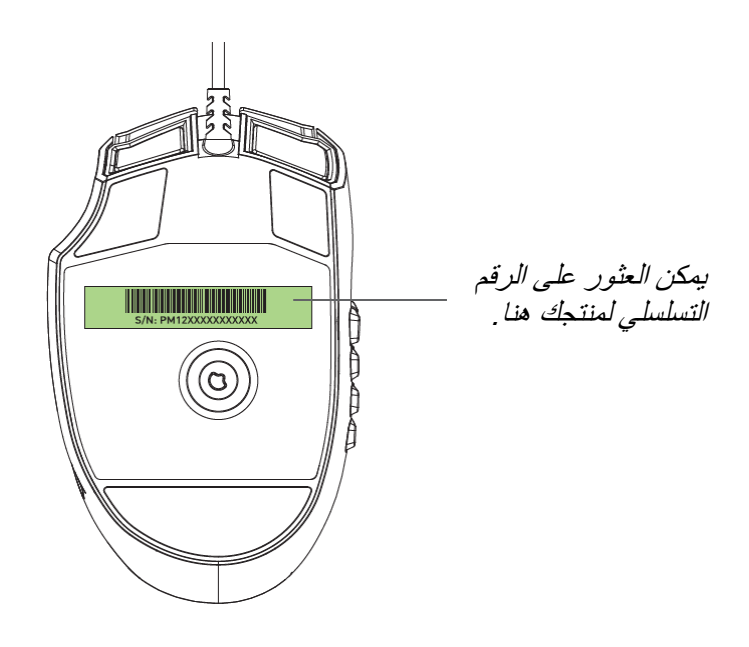

**الدعم الفني** الميز ات التي ستحصُل عليها: • ضمان محدود من الشركة المُصنِّعة لمدة عامين.

الدعم الفني المجاني على شبكة الإنترنت على www.razersupport.com.

### <span id="page-4-0"></span>**.3 المواصفات الفنية**

#### **المواصفات الفنية**

- إجمالي 19 زر MMO قابلة للبرمجة تم تحسينها
- شبكة مكونة من 12 ز ًرا ميكانيكًيا قابلة لالستخدام بإصبع اإلبهام
	- عجلة التمرير والنقر باإلمالة
	- ُمستشعر ليزر بدقة 16000 نقطة لكل بوصة G5
	- ما يصل إلى 210 بوصة في الثانية / تسريع 50 G
- إرسال واستقبال البيانات لجهاز الكمبيوتر بسرعة فائقة تبلغ 1000 هرتز / وقت استجابة 1 مللي ثانية
	- إضاءة Chroma مع 16.8 مليون خيار من األلوان القابلة للتخصيص
		- مزامنة األلوان داخل الجهاز
	- تفعيل تطبيق Synapse Razer لحفظ اإلعدادات والتفضيالت باستخدام التخزين السحابي
		- أقدام ماوس ملساء للغاية ال تصدر أي صوت
		- كابل USB مصنوع من األلياف المجدولة بطول 2.1 متر / 7 أقدام

### **الحجم والوزن التقريبيان:**

- الطول 119 مم4.68/ بوصات
	- العرض 75 مم2.95/ بوصة
	- االرتفاع 43 مم1.69/ بوصة
	- الوزن 150 جم0.33/رطل

### <span id="page-5-0"></span>**.4 تفاصيل الجهاز**

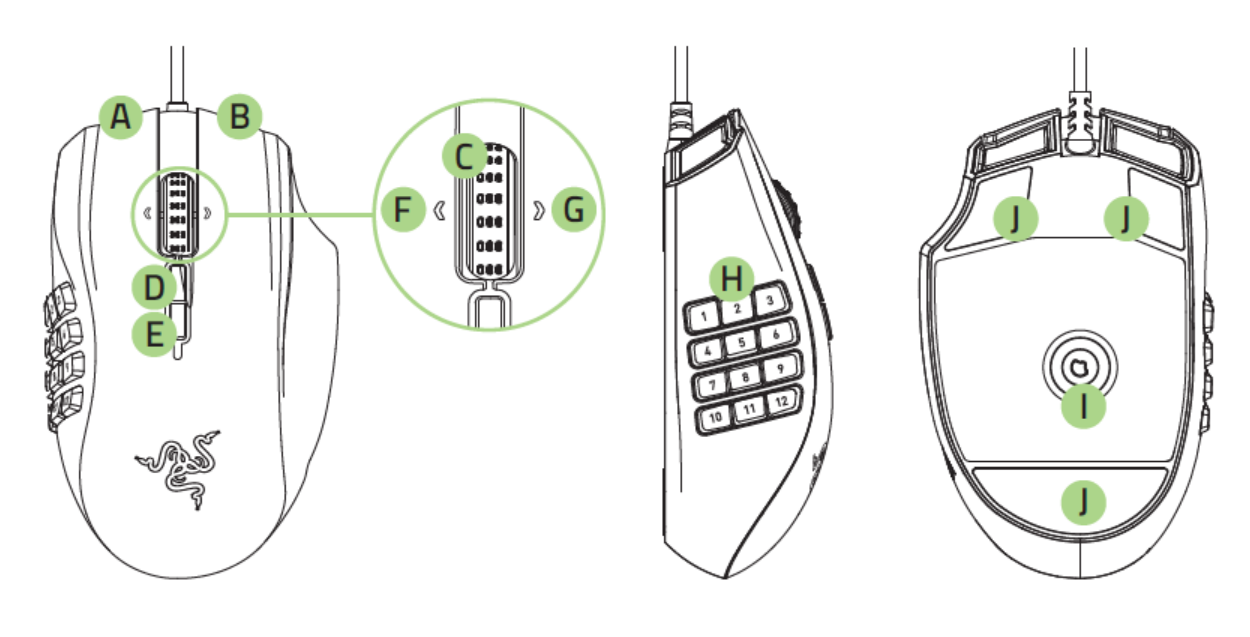

A. زر الماوس الأيسر B. زر الماوس األيمن C. عجلة التمرير D. زيادة عدد النقاط في كل بوصة E. تقليل عدد النقاط في كل بوصة F. النقر باإلمالة إلى اليسار- تكرار التمرير إلى أسفل G. النقر باإلمالة إلى اليمين - تكرار التمرير إلى أعلى H. 12 ز ًرا ميكانيكيًا قابال للبرمجة في شكل شبكة لالستخدام بإصبع اإلبهام I. ُمستشعر ليزر بدقة 16000 نقطة لكل بوصة G5 J. قائم فائق النعومة

### <span id="page-6-0"></span>**RAZER NAGA CHROMA ماوس استخدام .5**

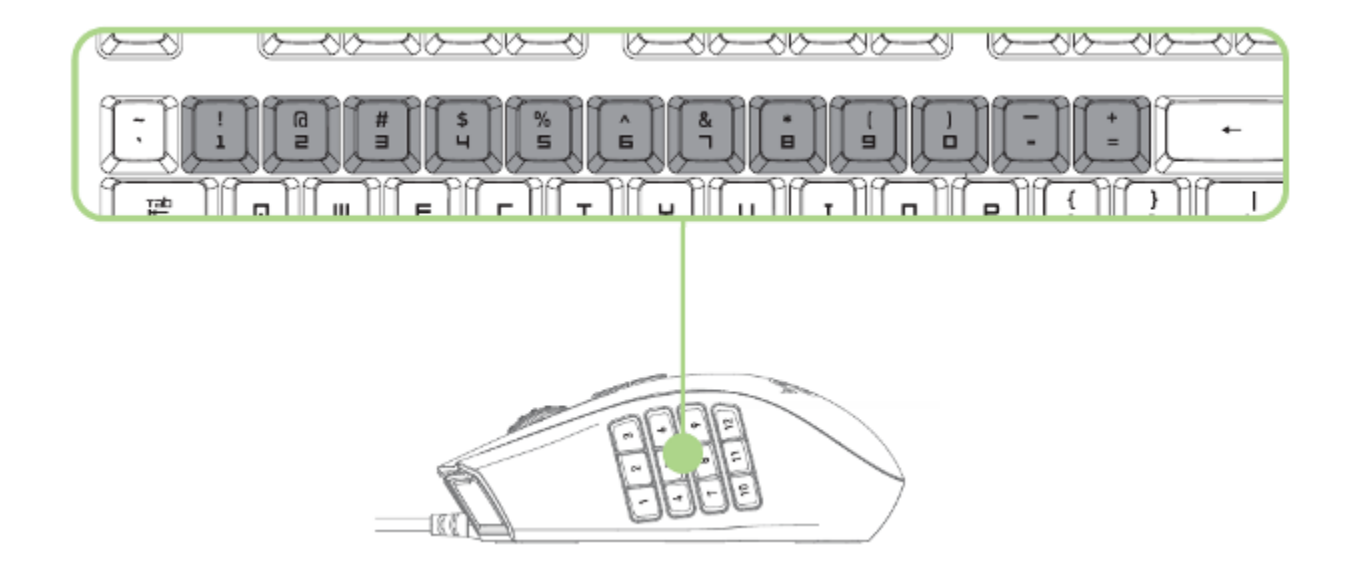

تعمل شبكة الأزرار المكونة من 12 زرًا للاستخدام بإصبع الإبهام مثل المفاتيح الرقمية في لوحة المفاتيح. تتيح لك هذه الأزرار استنساخ شريط الإجراءات الخاص بمعظم الألعاب في أزرار الشبكة التي تستخدمها بإبهامك.

### <span id="page-7-0"></span>**RAZER NAGA CHROMA ماوس تثبيت .6**

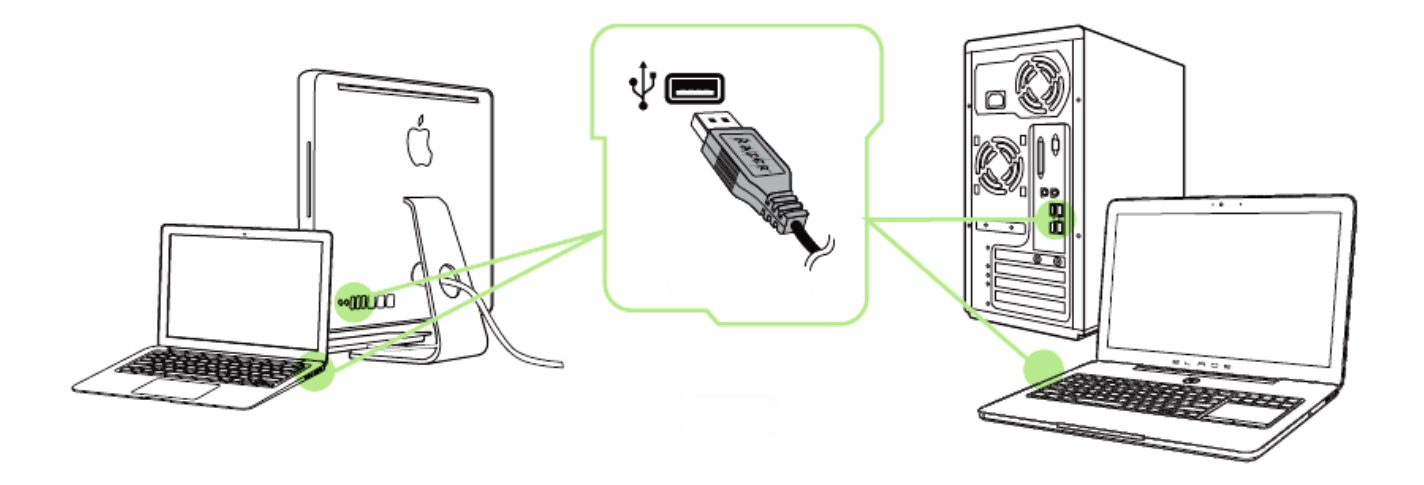

الخطوة 1: وصَّل جهاز Razer بمنفذ USB بجهاز الكمبيوتر لديك.<br>الخطوة 2: قم بتثبيت تطبيق Razer Synapse عندما يُطلب منك ذ الخطوة 2: قم بتثبيت تطبيق Razer Synapse عندما يُطلب منك ذلك\* أو قم بتنزيل المُثبِّت من الموقع

[.www.razerzone.com/synapse](http://www.razerzone.com/synapse)

الخطوة 3: تُسجِّل للحصول على معرِّف Razer ID أو سجِّل الدخول إلى Synapse باستخدام حساب موجود بالفعل.

\*ينطبق على نظام 8 Windows أو أحدث.

### <span id="page-8-0"></span>**RAZER NAGA CHROMA ماوس تكوين .7**

إخلاء المسؤولية: تتطلب الميزات المذكورة هنا منك تسجيل الدخول في تطبيق Razer Synapse. كما تخضع هذه الميزات أيضًا للتغيير بنا ًء على إصدار البرنامج الحالي ونظام التشغيل لديك.

#### **عالمة تبويب الماوس**

تمثل "علامة تبويب الماوس" علامة التبويب الافتراضية لديك عندما تقوم بتثبيت تطبيق Razer Synapse لأول مرة. حيث تتيح لك علامة التبويب هذه تخصيص ملفات التعريف بجهازك وتخصيصات الأزرار والأداء واإلضاءة.

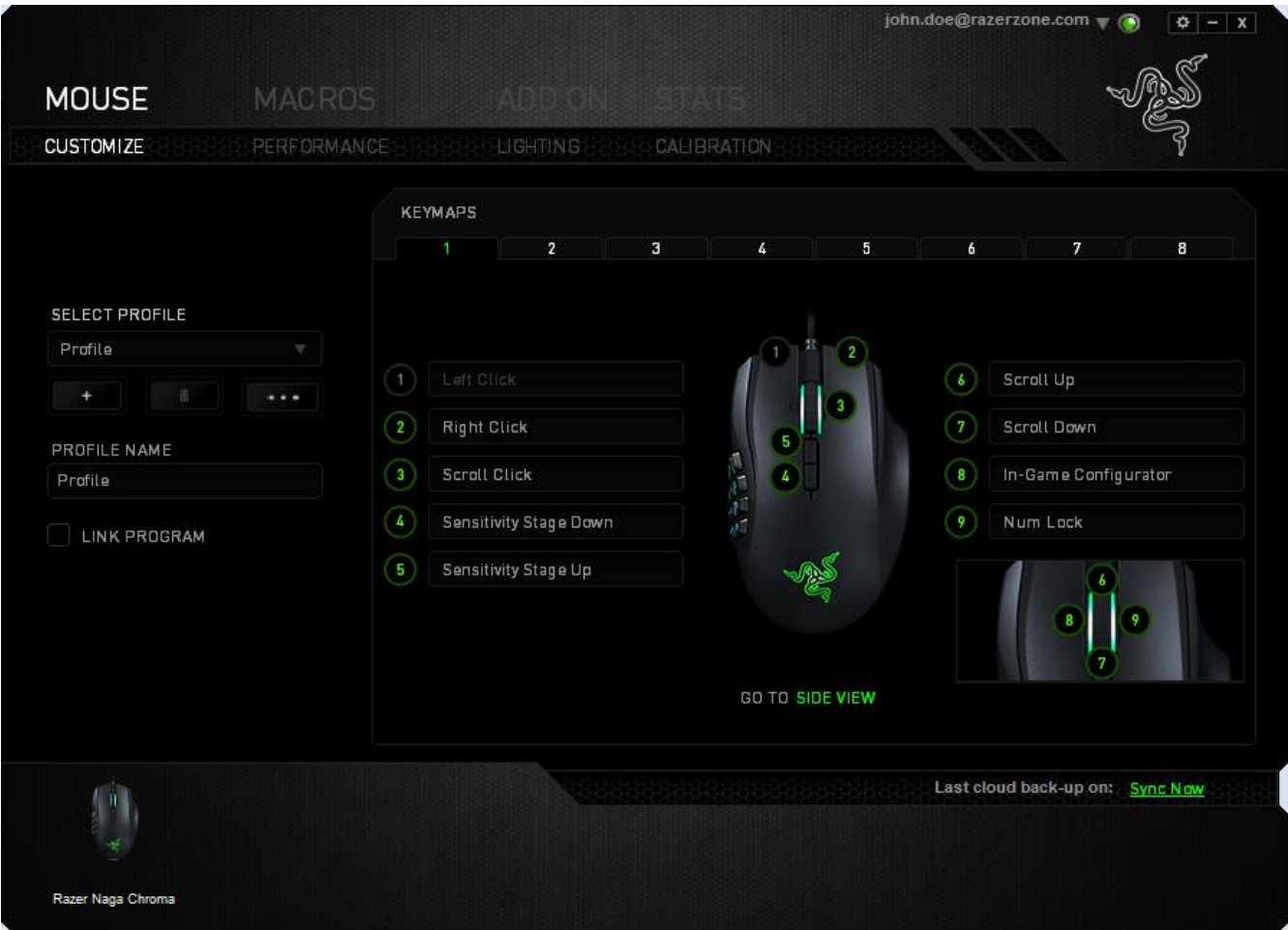

**الملف التعريفي** الملف التعريفي عبارة عن طريقة مناسبة لتنظيم جميع إعداداتك المُخصصة ويمكنك امتلاك عدد لا نهائي من الملفات التعريفية تحت تصرفك. تُحفَظ أي تغييرات تُدخل على كل عالمة تبويب تلقائيًا في ملف التعريف الحالي وتخزن في الخوادم السحابية.

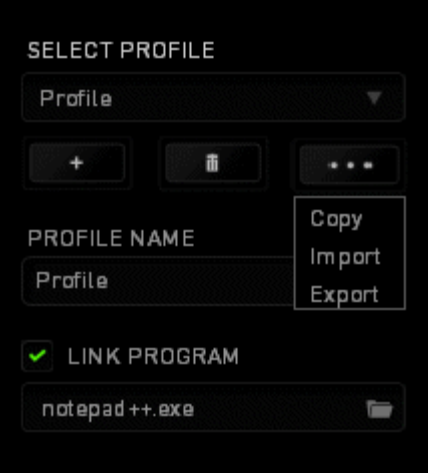

يمكنك إنشاء ملف تعريف جديد من خلال النقر فوق الزر الصطفى أو حذف ملف التعريف الحالي من خلال النقر فوق الزر **التسميم الك** الزر السخنة النسخ ملفات التعريف واستيرادها وتصديرها. ومع ذلك، يسمى ملفك التعريفي الحالي افتراضًيا "ملف التعريف"؛ ويمكنك إعادة تسميته بالكتابة في الحقل النصي أسفل *NAME PROFILE*( اسم ملف التعريف(. كما يمكن تعيين كل ملف تعريف أي ًضا على وضع التنشيط التلقائي عند تشغيل أحد البرامج أو التطبيقات من خالل استخدام الخيار *PROGRAM LINK*( برنامج االرتباط(.

### **عالمة تبويب التخصيص** علامة تبويب التخصيص هي المكان الذي يمكنك فيه تعديل الوظائف الأساسية لجهازك مثل تخصيصات الأزرار لتناسب احتياجاتك أثناء اللعب. تُحفَظ التغييرات التي تُد َخل في عالمة التبويب هذه تلقائيًا في ملفك التعريفي الحالي.

**طريقة العرض العلوية** طريقة العرض العلوية هو المكان الذي يمكنك فيه تخصيص أزرار الماوس وعجلة التمرير.

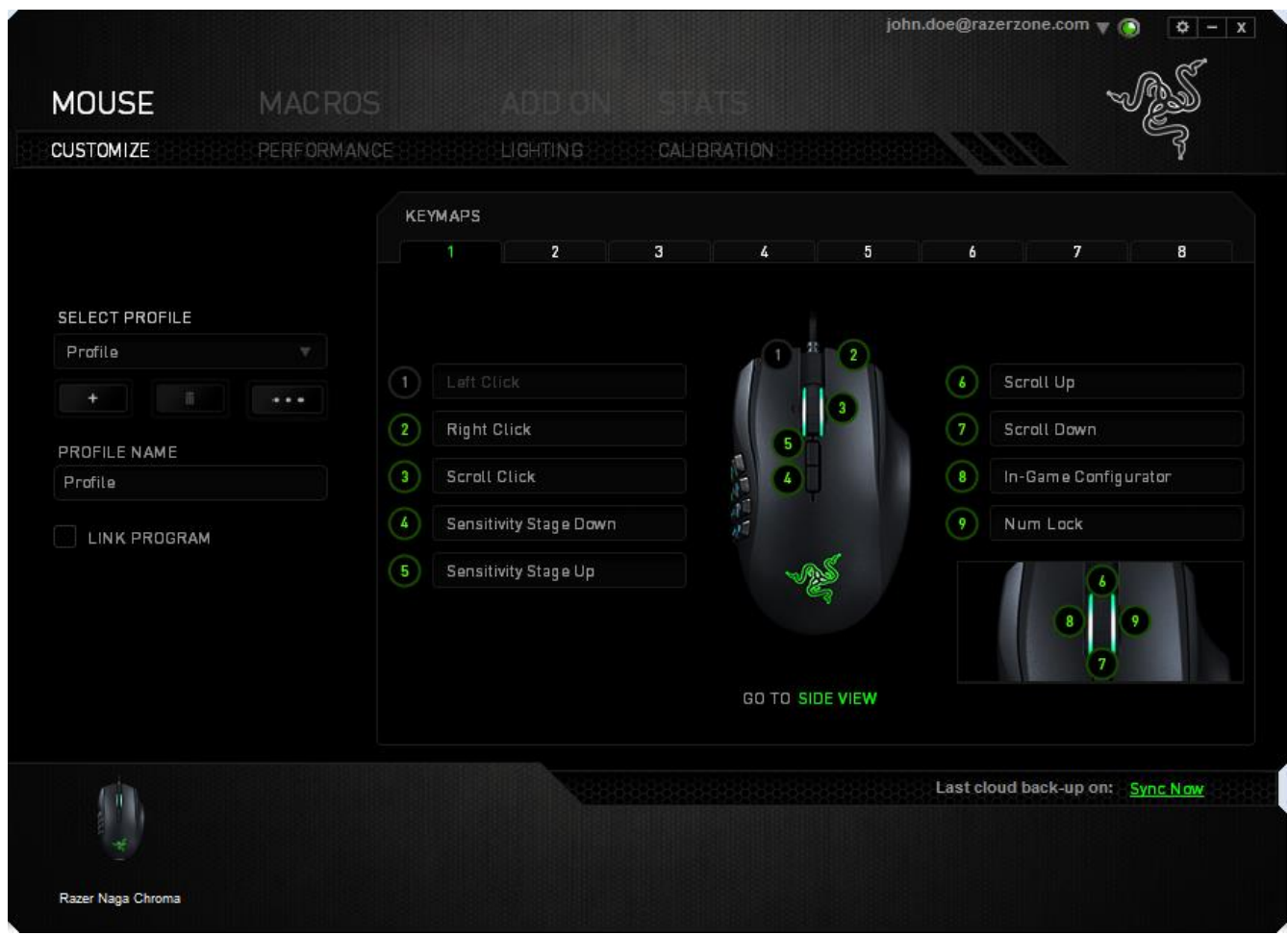

**طريقة العرض الجانبية** طريقة العرض الجانبية هو المكان الذي يمكنك فيه تخصيص شبكة الأزرار المكونة من 12 زرًا للاستخدام باإلبهام.

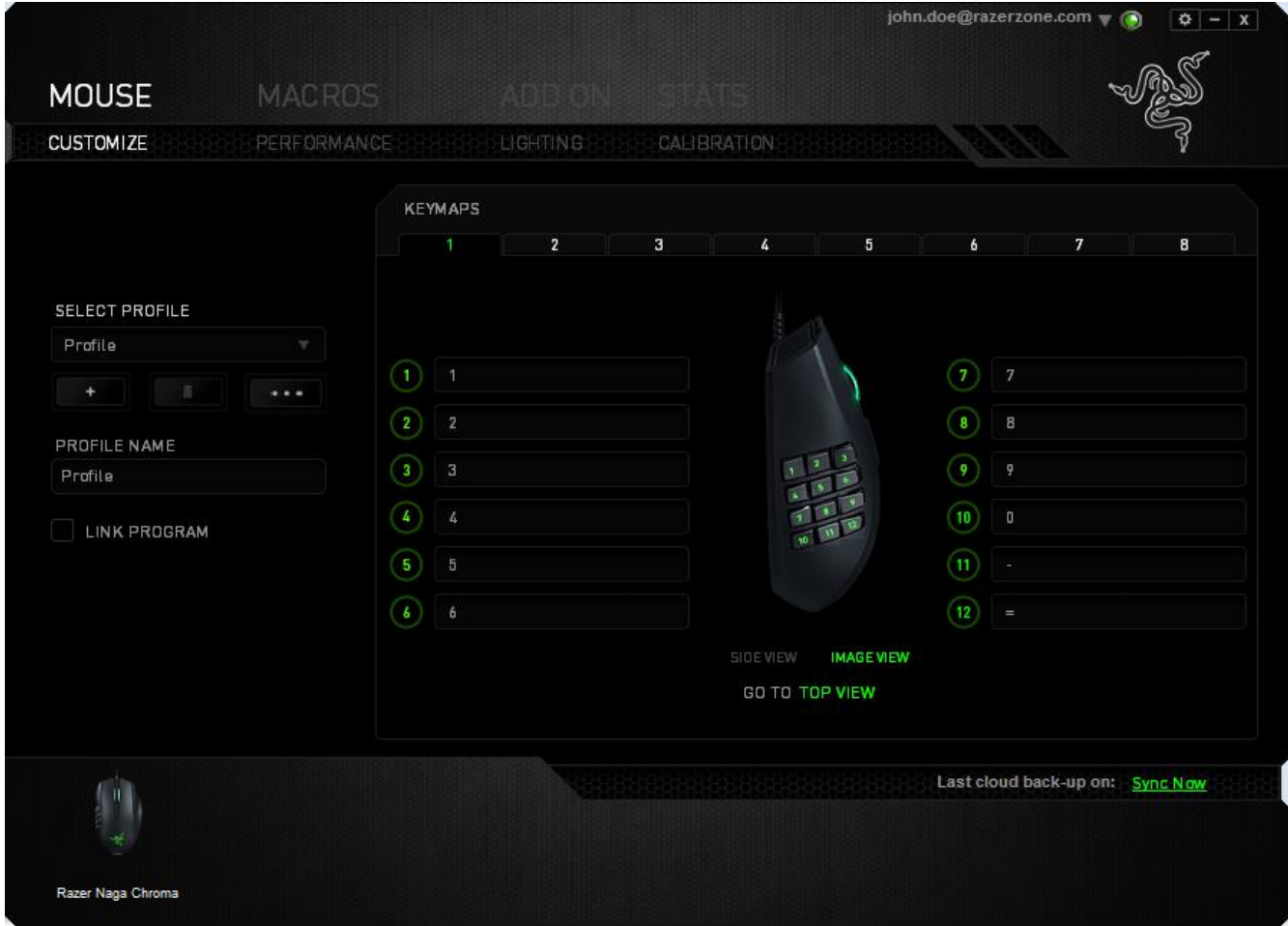

يمكنك حفظ ما يصل إلى 8 مجموعات من تكوينات خرائط المفاتيح، مما يسمح لك بسهولة اإلعداد واالنتقال بين خرائط المفاتيح المخصصة الخاصة بالألعاب المختلفة.

#### **قائمة تخصيص األزرار**

في البداية، يكون كل زر من زري الماوس معيًنا على افتراضي. ومع ذلك، يمكنك تغيير وظيفة هذه األزرار بالضغط على الزر المطلوب للوصول إلى قائمة تخصيص األزرار.

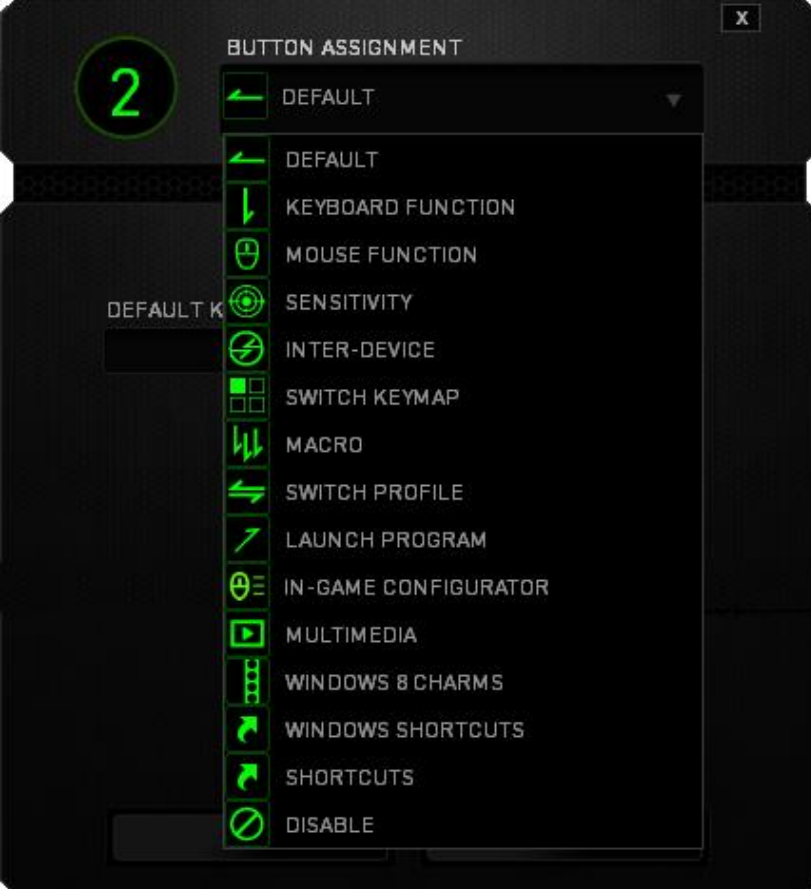

وفيما يلي خيارات التخصيص ووصفها.

### **Default**( افتراضي(

يتيح لك هذا الخيار إمكانية إعادة المفتاح إلى وظيفته األصلية. الختيار الوضع *DEFAULT*( افتراضي(، يُمكنك اختيار ه ببساطة من قائمة تخصيص الأز ر ار .

### **وظيفة لوحة المفاتيح**

يتيح لك هذا الخيار إمكانية تغيير أزرار الماوس إلى وظائف لوحة المفاتيح. الختيار وظيفة لوحة المفاتيح، حدد *FUNCTION KEYBOARD*( وظيفة لوحة المفاتيح( من قائمة تخصيص األزرار وأدخل المفتاح الذي ترغب في استخدامه في الحقل الوارد أدناه. كما يمكنك أي ًضا تضمين مفاتيح التعديل مثل *Ctrl* أو *Shift* أو *Alt* أو أي من تلك التوليفات.

#### $\Theta$ **وظيفة الماوس**

يتيح لك هذا الخيار إمكانية تغيير أزرار الماوس إلى وظائف ماوس أخرى. الختيار وظيفة ماوس، حدد *FUNCTION MOUSE*( وظيفة الماوس( من قائمة تخصيص األزرار وستظهر قائمة فرعية *ASSIGN BUTTON*( تخصيص زر(.

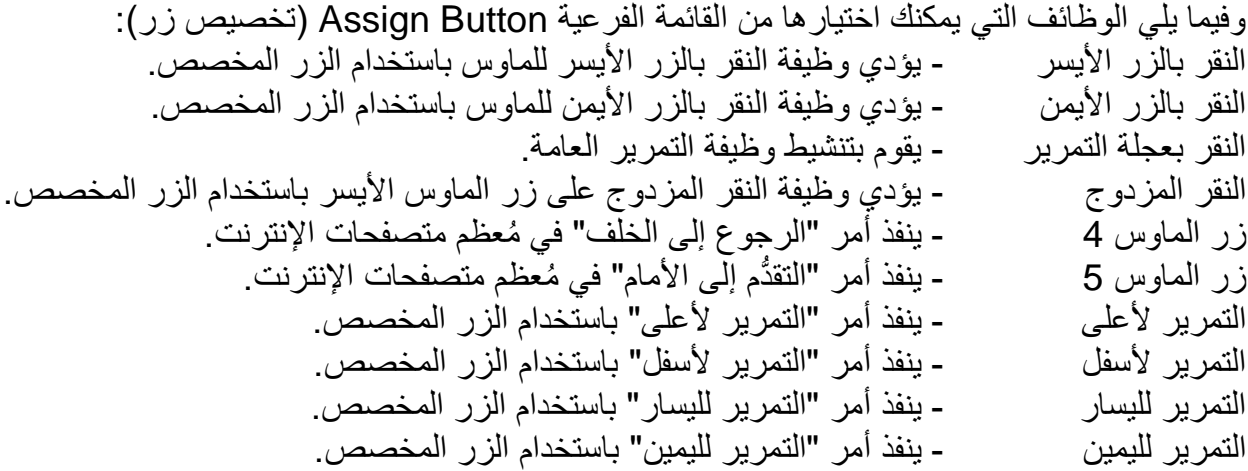

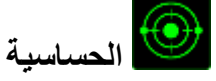

تشير الحساسية إلى مدى السرعة التي يمكن أن يتحرك بها مؤشر الماوس عبر الشاشة. وعند تحديد وظيفة الحساسية من القائمة المنسدلة، ستظهر قائمة فرعية ستصل من خاللها إلى الخيارات التالية:

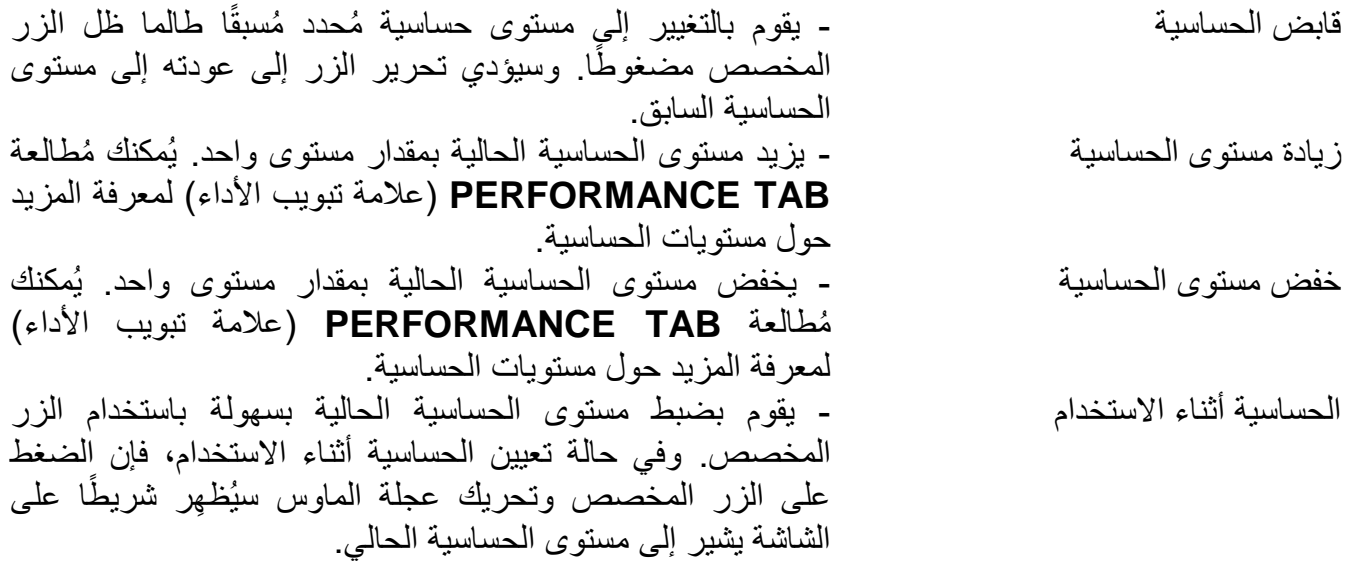

رفع مستوى الحساسية - - مستوى الحساسية الحالي بمقدار مستوى واحد وبمجرد وصوله إلى أعلى مستوى من الحساسية، سيعود إلى المستوى 1 عند الضغط على الزر مرة أخرى. يُمكنك مُطالعة PERFORMANCE TAB (علامة تبويب الأداء) لمعرفة المزيد حول مستويات الحساسية. خفض مستوى الحساسية - مستوى مستوى الحساسية الحالي بمقدار مستوى واحد وبمجرد وصوله إلى المستوى 1، فإنه سيعود إلى أعلى مستوى من الحساسية عند الضغط على الزر مرة أخرى. يُمكنك ُمطالعة PERFORMANCE TAB (علامة تبويب الأداء) لمعرفة المزيد حول مستويات الحساسية.

**ما بين األجهزة** يتيح لك الخيار "ما بين الأجهزة" تغيير وظائف الأجهزة الأخرى المُفعل عليها تطبيق Razer Synapse. وبعض هذه الوظائف خاصة بالجهاز مثل استخدام لوحة مفاتيح األلعاب Razer لتغيير مستوى حساسية ماوس الألعاب Razer. عند تحديد خيار "ما بين الأجهزة" من قائمة تخصيص الأزرار "، ستظهر قائمة فر عية.

يتيح لك خيار الجهاز المراد االرتباط به اختيار جهاز Razer المتصل حاليًا الذي يمكن االرتباط به، بينما يتيح لك خيار "الوظيفة" اختيار الوظيفة التي تريد استخدامها للجهاز المرتبط.

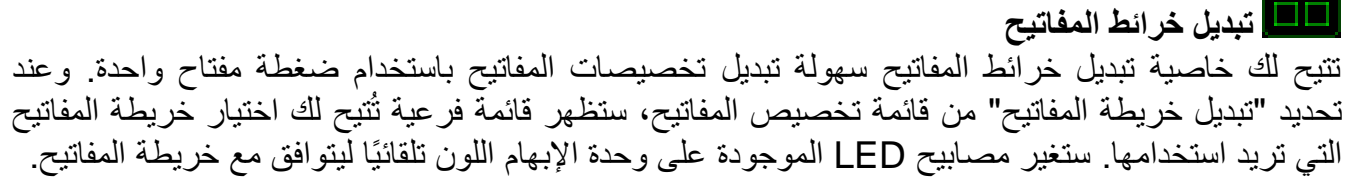

الماكرو عبارة عن تسلسل مُسجل مُسبقًا لنقرات المفاتيح وضغطات الأزرار التي يتم تنفيذها بتوقيت دقيق. من خلال تعيين ماكرو لأحد الأزرار، يمكنك تنفيذ توليفات مُعقدة بسهولة. يتيح لك "تعيين ماكرو" اختيار أي ماكرو ُمسجل يتم استخدامه بينما يتيح لك "خيار التشغيل" اختيار سلوك الماكرو. يُمكنك ُمطالعة **TAB MACROS** )عالمة تبويب الماكرو( لمعرفة المزيد حول إنشاء أوامر الماكرو.

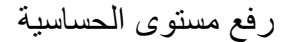

# **الماكرو**

### **تبديل ملف التعريف**

يتيح لك خيار "تبديل الملف التعريفي" تغيير الملفات التعريفية أثناء الاستخدام والتحميل الفوري لجميع الإعدادات المهيأة مُسبقًا على الفور . وعند تحديد "تبديل الملف التعريفي" من قائمة تخصيص الأزرار، ستظهر قائمة فرعية تُتيح لك اختيار الملف التعريفي الذي تريد استخدامه. ستظهر نافذة على الشاشة تلقائيًا عند القيام بتبديل ملفات التعريف.

## **تشغيل برنامج**

يتيح لك خيار "تشغيل برنامج" تشغيل أحد البرامج أو التطبيقات باستخدام الزر المخصص. عند تحديد تشغيل برنامج من القائمة المنسدلة، سيظهر الزر معن والذي يتيح لك البحث عن برنامج أو تطبيق مُحدد ترغب في استخدامه.

# **مكون داخل اللعبة**

يتيح لك المكون الموجود في اللعبة إمكانية تخصيص زر لتشغيل المكون أثناء اللعب. راجع **استخدام المكون في اللعبة** للتعرف على المزيد.

#### **وظيفة الوسائط المتعددة**

يتيح لك هذا الخيار ربط أدوات التحكم في تشغيل الوسائط المتعددة بجهازك. وبعد تحديد وظيفة الوسائط المتعددة، ستظهر قائمة فرعية. وترد فيما يلي أدوات التحكم في تشغيل الوسائط المتعددة التي يمكنك اختيارها من القائمة الفرعية:

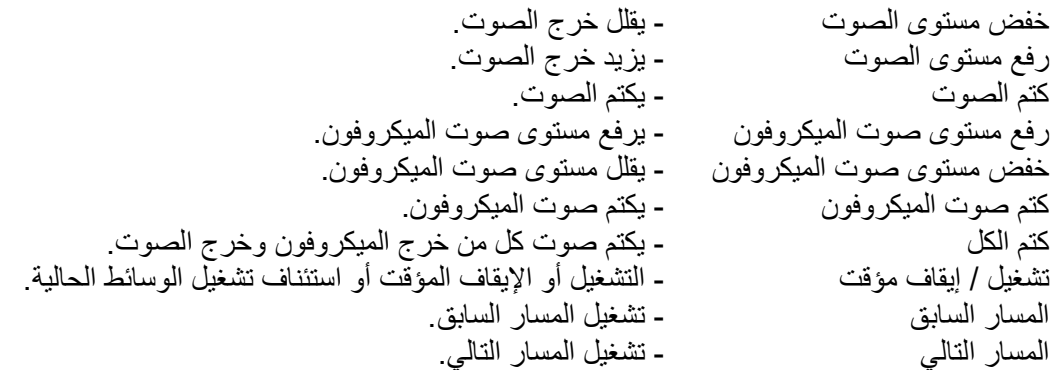

# **رموز 8 Windows**

يتيح لك هذا الخيار إمكانية تخصيص الزر إلى أمر مختصر بنظام التشغيل. لمعرفة مزيد من المعلومات، يُرجى [.http://windows.microsoft.com/en-sg/windows-8/getting-around-tutorial](http://windows.microsoft.com/en-sg/windows-8/getting-around-tutorial) :زيارة

### **اختصارات Windows**

يتيح لك هذا الخيار إمكانية تخصيص الزر إلى أمر مختصر بنظام التشغيل. لمعرفة مزيد من المعلومات، يُرجى [.http://support.microsoft.com/kb/126449](http://support.microsoft.com/kb/126449) :زيارة

### **االختصارات**

يتيح لك هذا الخيار إمكانية تخصيص الزر إلى أمر مختصر بنظام التشغيل. لمعرفة مزيد من المعلومات، يُرجى [.http://support.apple.com/kb/ht1343](http://support.apple.com/kb/ht1343) :زيارة

# **تعطيل**

يقوم هذا الخيار بتعطيل استخدام الزر المخصص. استخدم الخيار "تعطيل" عندما ال تحتاج إلى استخدام زر أو إذا كان زر ُمعين يتداخل مع لعبتك.

#### **عالمة تبويب األداء**

يتيح لك خيار Performance Tab (علامة تبويب الأداء) تعزيز سرعة ودقّة مؤشر الماوس ومثل علامة تبويب التخصص، تُحفَظ التغييرات التي يتم إجراؤها تلقائيًا في ملفك التعريفي الحالي.

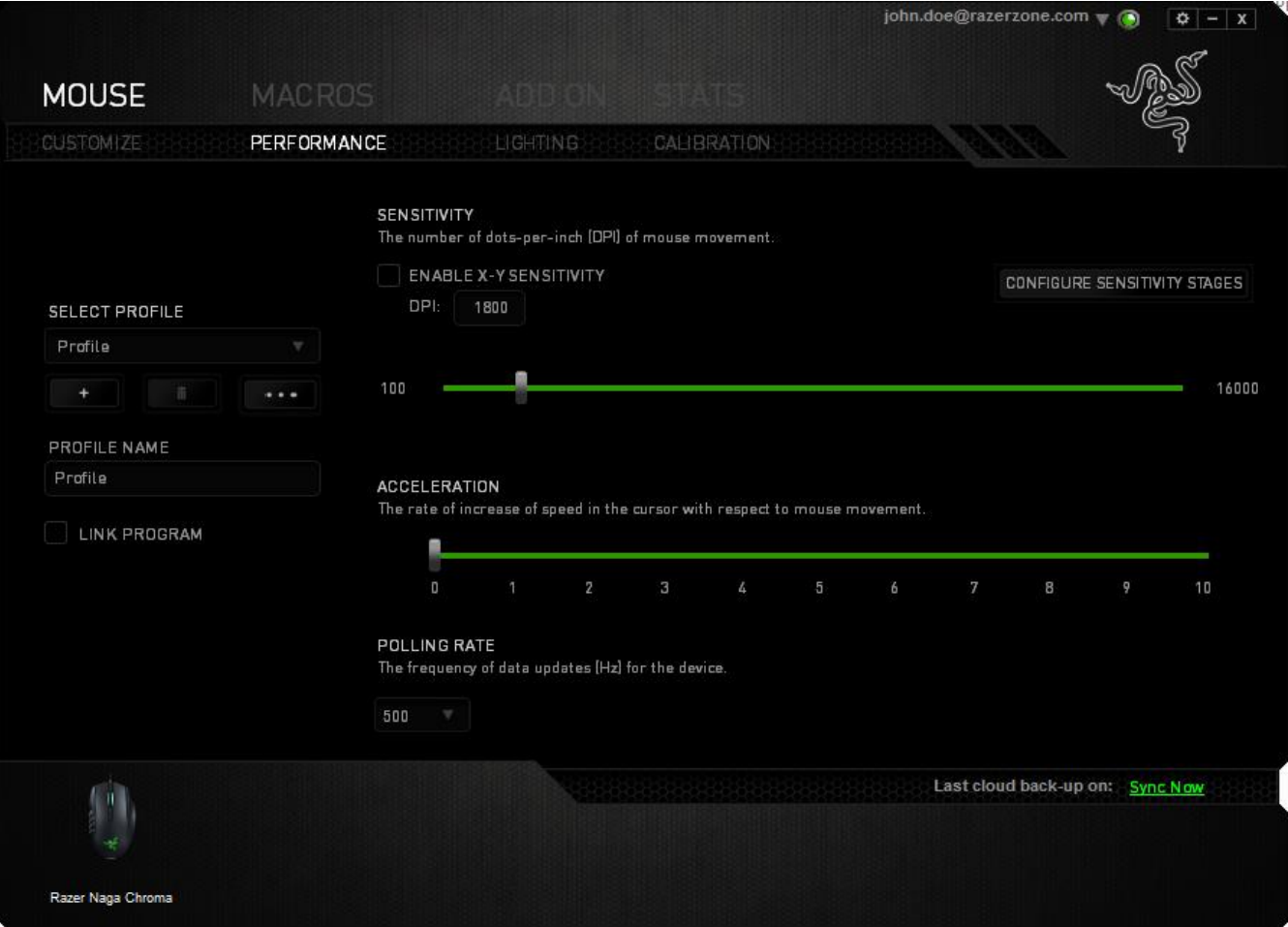

وفيما يلي خيارات الأداء وأوصافها.

#### **الحساسية**

ترتبط الحساسية بمقدار المجهود الالزم لتحريك مؤشر الماوس في أي اتجاه. فكلما كانت الحساسية أعلى، سيكون الماوس أكثر استجابة. )اإلعدادات الموصى بها: 1600 – 1800(

#### **تمكين حساسية Y-X**

يستخدم المحور X( األفقي( والمحور Y( العمودي( قيم الحساسية نفسها. ومع ذلك، يمكنك تعيين قيم حساسية مختلفة لكل المحاور من خالل تحديد الخيار "**تمكين حساسية Y-X**".

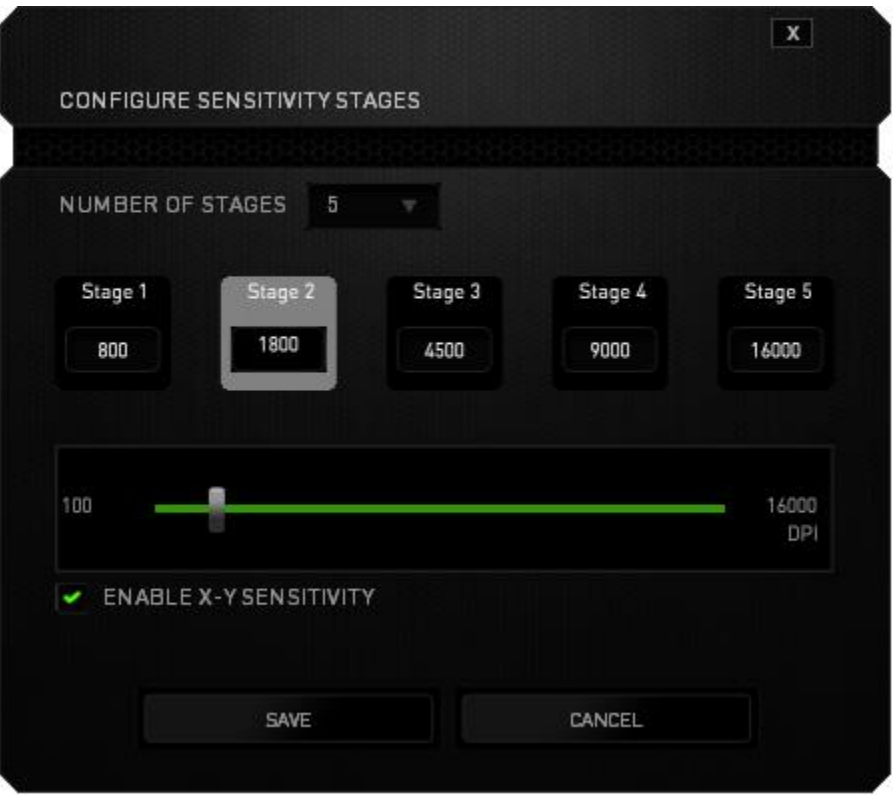

#### **ضبط مستويات الحساسية**

مرحلة الحساسية عبارة عن قيمة حساسية مضبوطة مُسبقًا. ويمكنك إنشاء ما يصل إلى 5 مستويات مختلفة للحساسية والتي يمكنك االنتقال بينها باستخدام أزرار رفع/خفض مستوى الحساسية. يمكنك استخدام الخيار "تمكين حساسية Y-X "مع هذا الخيار. الحظ أنه كلما قمت بتكوين مستوى حساسية، ستتوافق الحساسية الحالية مع هذا اإلعداد.

#### **التسارع**

يزيد التسار ع من سرعة حركة المؤشر بناءً على مدى السرعة التي تحرّك بها الماوس. فكلما كانت القيمة أعلى، تزداد سُرعة الماوس أكثر. )اإلعدادات الموصى بها: 0 Windows, و5 Mac)

### **سرعة إرسال واستقبال البيانات بين الماوس وجهاز الكمبيوتر**

كلما كانت سُرعة إرسال واستقبال البيانات أعلى، زاد معدل استقبال جهاز الكمبيوتر للمعلومات عن حالة الماوس، وزيادة سرعة استجابة مؤشر الماوس يمكنك التبديل بين مستويات السرعة 125 هرتز (8 م.ث)، و500 هرتز (2 م.ث) و1000 هرتز (1 م.ث) من خلال تحديد مستوى سرعة إرسال واستقبال البيانات المرغوب لديك من القائمة المنسدلة. (الإعدادات الموصىي بها: 500 هرتز – 1000 هرتز)

#### **عالمة تبويب اإلضاءة**

يحتوي كل جهاز مفعل عليه Chroma على عالمة تبويب اإلضاءة على Synapse Razer. تتيح لك عالمة تبويب اإلضاءة هذه تخصيص مظهر الماوسChroma Naga Razer من خالل إمكانية االختيار من بين 16.8 مليون لون لشعار Razer، وعجلة التمرير، وشبكة مكونة من 12 ز ًرا لالستخدام بإصبع اإلبهام، وعجلة التمرير . كما تتيح لك أيضًا علامة التبويب هذه ضبط شدة الإضاءة باستخدام القائمة المنسدلة BRIGHTNESS )السطوع(. إذا كان لديك أجهزة أخرى ُمفعل عليها Chroma، يمكنك مزامنة جميع أنظمة اإلضاءة الخاصة بها من خالل النقر فوق الزر . الحظ أن وظيفة المزامنة هذه لن تُطبق إال على األجهزة التي تدعم النظام المُحدد ِ

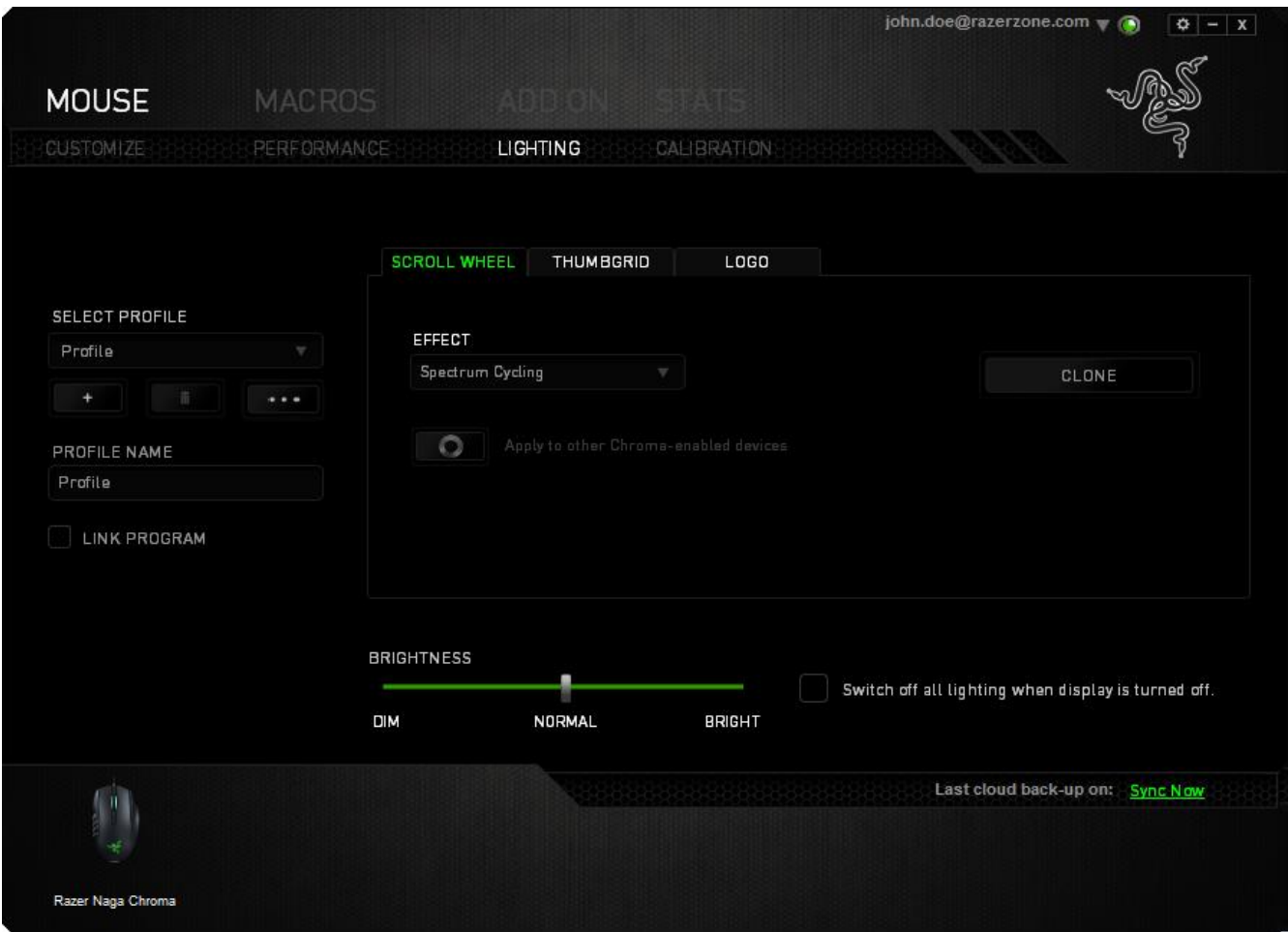

**عالمة تبويب المعايرة** يتيح لك خيار Tab Calibration( عالمة تبويب المعايرة( تحسين ُمستشعر دقة Razer ألي سطح يُستخدم عليه الماوس، للحصول على تتبع أفضل. الستخدام هذه الميزة، يجب عليك تحديد الخيار "تشغيل" ضمن "معايرة السطح".

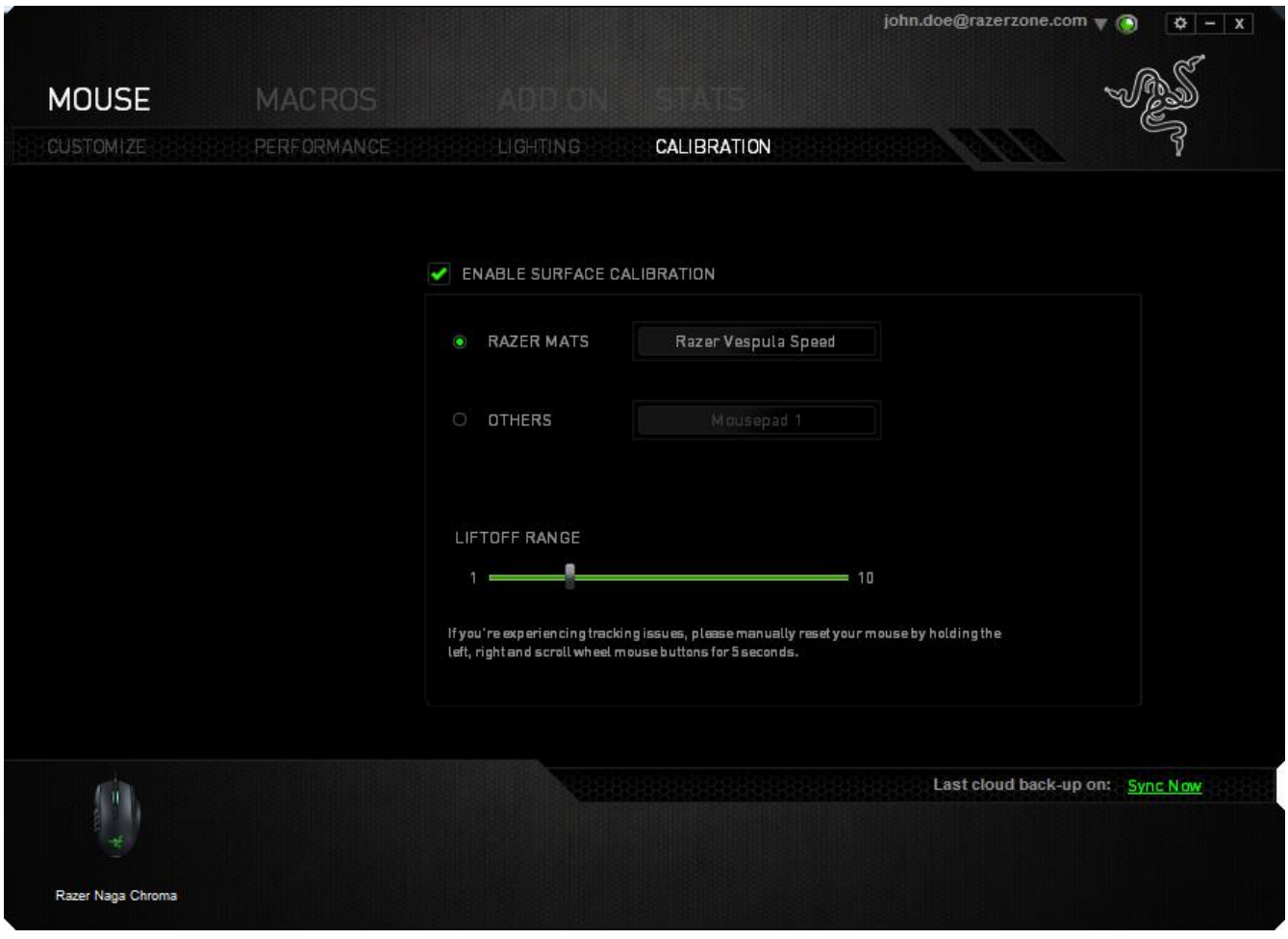

يتيح لك خيار *RANGE LIFTOFF*( نطاق االنطالق( تعيين المسافة التي سيتوقف فيها ال ُمستشعر عن التتبع حيث إنه سيتم رفعه بعيدًا عن السطح الْمُستخدم عليه الْماوس. لاستخدام هذه الميزة يتعيَّن عليك تنشيط ميزة *CALIBRATION SURFACE*( معايرة السطح( ثم اختيار سطح الماوس المالئم.

**قاعدة ماوس Razer** تتم "موالفة" ماوس Razer Naga Chroma أو ضبطه خصيصاً مع قاعدة ماوس Razer. وهذا يعني أنه قد تم اختبار المُستشعّر على نطاق واسع للتأكيد على قراءة ماوس Razer Naga Chroma وتتبعه بشكل أفضل عندما يُستخدم مع قاعدة ماوس Razer.

إذا كنت تستخدم قاعدة ماوس Razer، فانقر فوق الزر للوصول إلى القائمة الفرعية "قاعدة Razer". حيث تعرض هذه القائمة قائمة شاملة بقواعد الماوس التي تحمل عالمة Razer التجارية. حدد قاعدة الماوس المالئمة في القائمة؛ ثم اختر من بين *SPEED* )السرعة( أو *CONTROL*( التحكم( إن وجد.

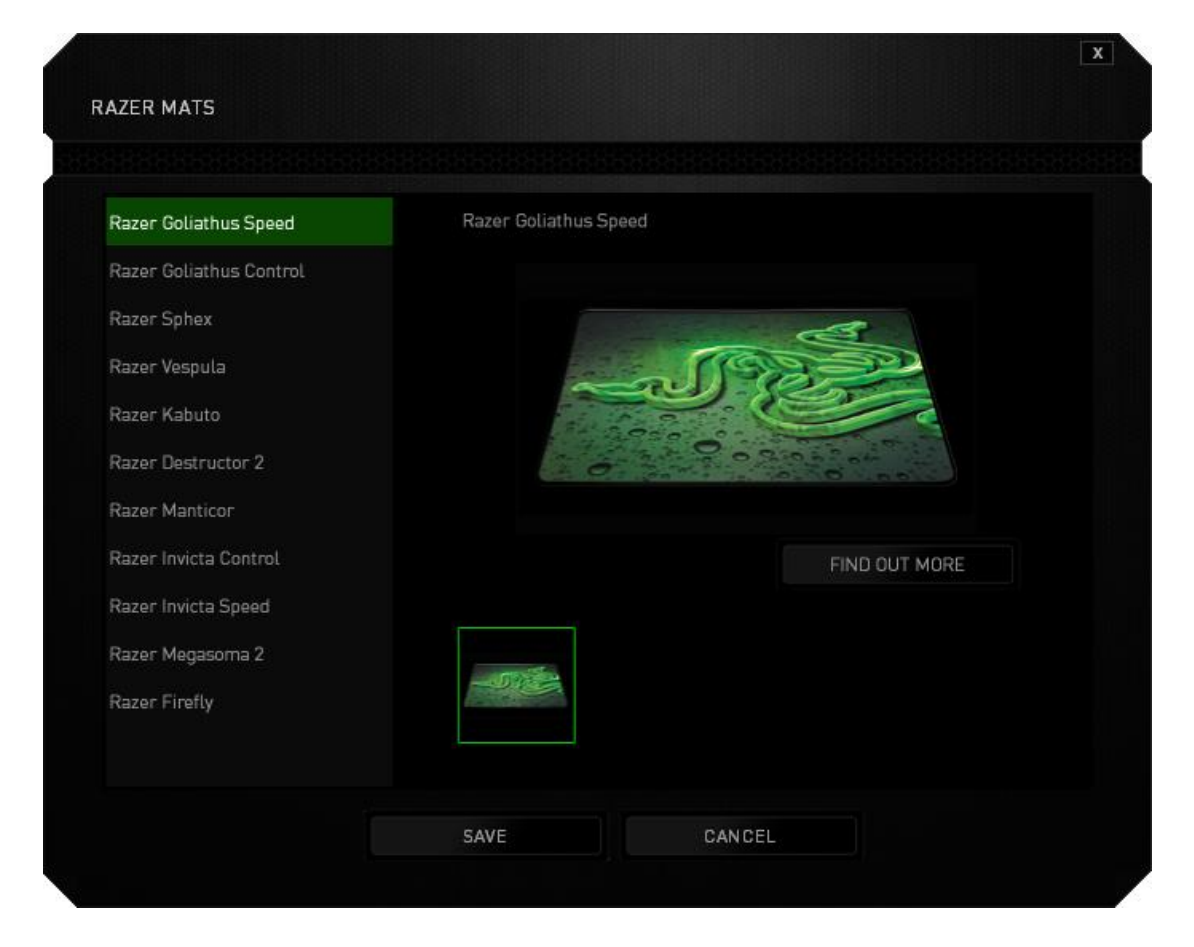

إذا كنت ترغب في معرفة المزيد عن قاعدة ماوس معينة أو إذا كنت ترغب في شراء قاعدة ماوس Razer، يمكنك القيام بذلك بالنقر فوق الزر .

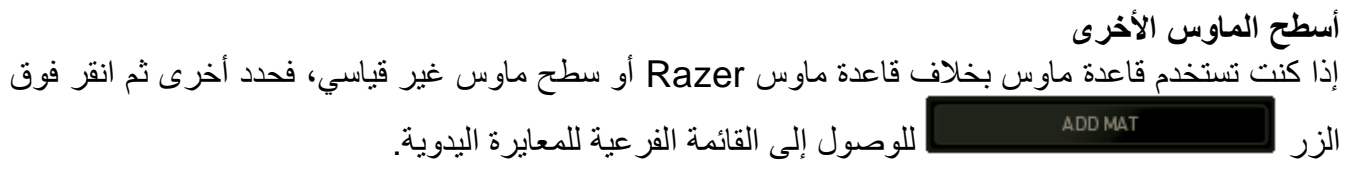

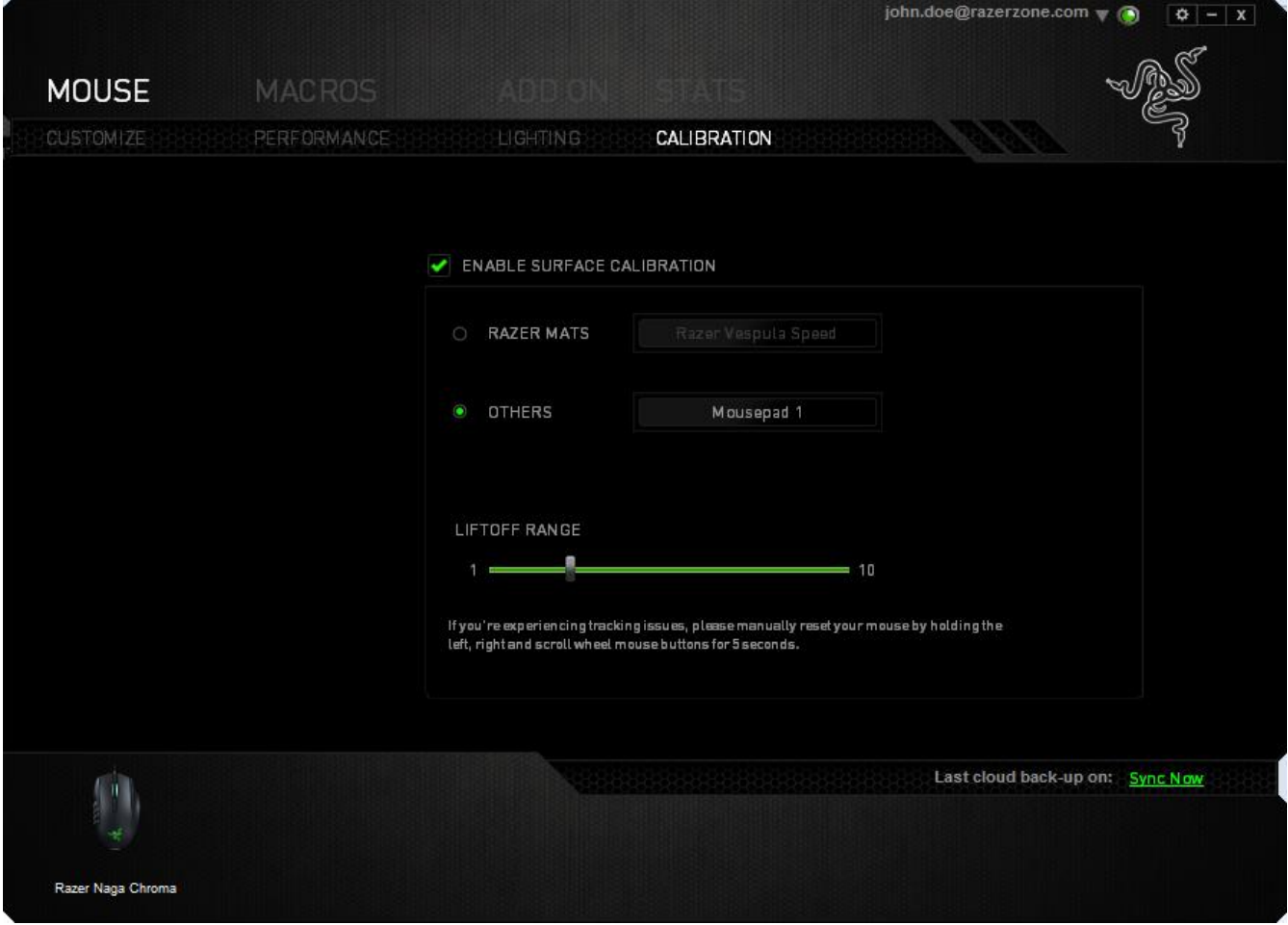

تمكنك هذه القائمة الفرعية من ضبط مستشعر دقة Razer يدوًيا ليناسب أي سطح ماوس.

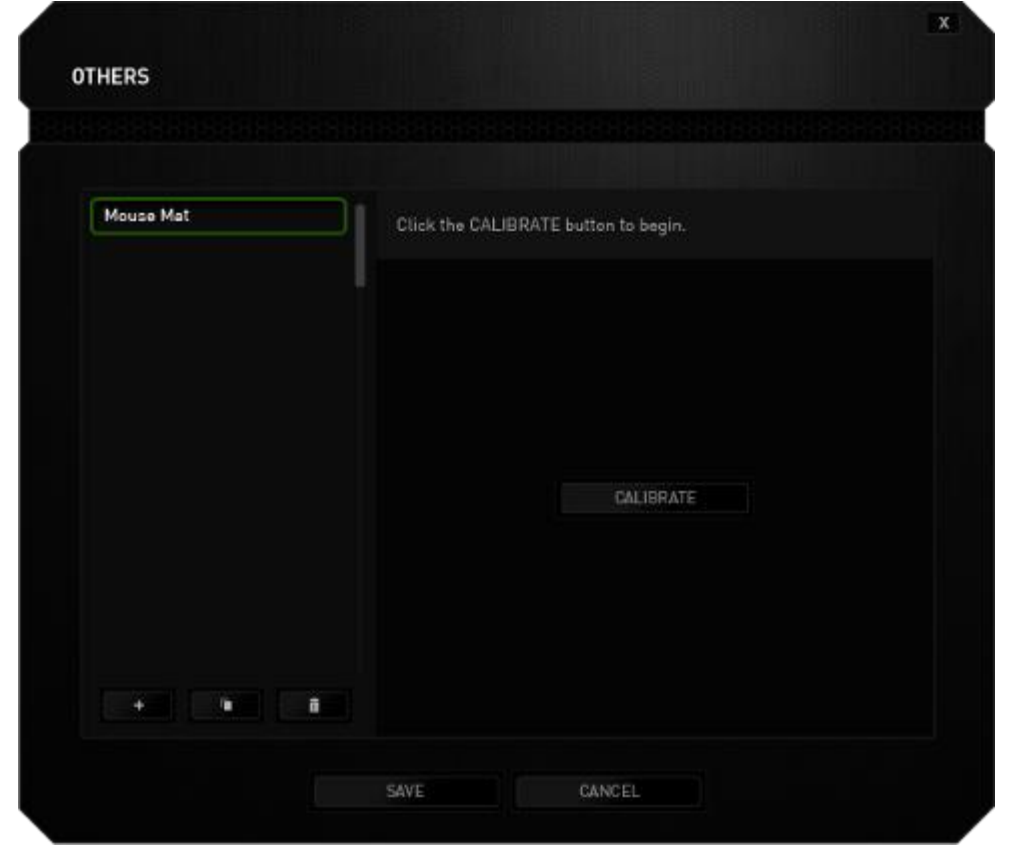

لبدء معايرة المستشعر، انقر فوق الزر . بعد النقر فوق الزر، سيبدأ تطبيق Razer Synapse في ضبط المستشعر. يرجى تجنب تحريك الماوس Chroma Naga Razer أثناء هذا الوقت.

بمجرد أن يصبح مستشعر دقة Razer جاهزًا، انقر فوق زر الماوس الأيسر لبدء العملية. حرك الماوس على سطح الماوس بأكمله في شكل متعرج كما هو موضح في دليل الشاشة.

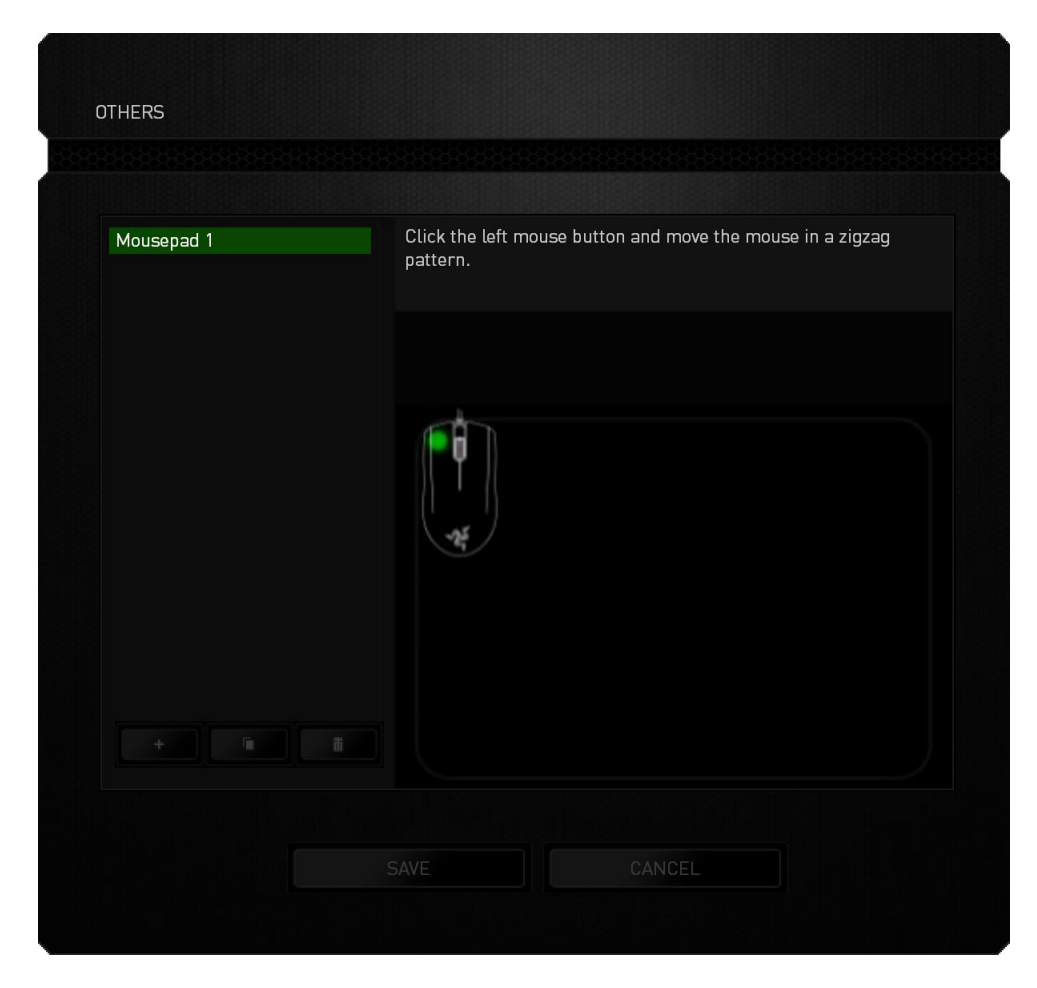

عند التحريك على سطح الماوس بأكمله، انقر بزر الماوس الأيسر مرة أخرى. سيُعيدك هذا مرة أخرى إلى القائمة الفرعية للمعايرة اليدوية والتي تحتوي على معلومات جديدة متعلقة بسطح الماوس لديك.

تتوفر أيضًا خيارات أخرى في هذا القسم مثل إضافة إعداد قاعدة ماوس جديد من خلال النقر فوق الزر هي المسلم ، أو حذف إعداد قاعدة الماوس المُحدد حاليً<u>ا من خ</u>لال النقر فوق الزر مصل الله علم ، أو تكرار إعداد قاعدة الماوس المُحدد حاليًا من خلال النقر فوق الزر .<br>.

**عالمة تبويب الماكرو**

يتيح لك خيار Tab Macros( عالمة تبويب الماكرو ( إنشاء سلسلة من نقرات المفاتيح وضغطات األزرار الدقيقة. كما تتيح لك عالمة التبويب هذه امتالك العديد من الماكرو وأوامر ماكرو طويلة للغاية تحت تصرفك.

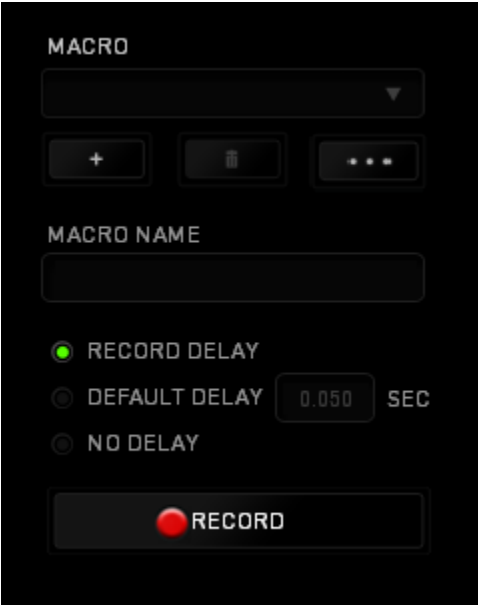

يعمل قسم الماكرو مثل "ملف التعريف" حيث يمكنك إعادة تسمية ماكرو بالكتابة في الحقل الموجود أدناه *NAME MACRO*( اسم الماكرو(. كما تتوفر خيارات أخرى أي ًضا في قسم الماكرو مثل إنشاء ماكرو جديد بالنقر فوق ال<u>زر و الت</u>حظ العاكرو وحذف الماكرو الحالي بالنقر فوق الزر و التحظيم ، أو تكرار الماكرو الحالي بالنقر فوق الزر | إلنشاء أمر ماكرو، انقر ببساطة فوق الزر وسيتم تسجيل جميع نقرات المفاتيح وضغطات األزرار

تلقائًيا على شاشة الماكرو. عند االنتهاء من تسجيل أوامر الماكرو، انقر فوق الزر إلنهاء الجلسة.

يتيح لك قسم الماكرو إدخال مقدار التأخير بين تنفيذ األوامر ال ُمختلفة في خيار *DELAY RECORD*( تأخير التسجيل( يتم تسجيل التأخير بين تنفيذ األوامر حسب طريقة إدخالها. يستخدم خيار *DELAY DEFAULT* )التأخير االفتراضي( وقتًا محدًدا ُمسبًقا )يعبر عنه بالثواني( على أنه التأخير. ويقوم الخيار *DELAY NO*( عدم التأخير( بحذف جميع التوقفات المؤقتة بين نقرات المفاتيح وضغطات األزرار.

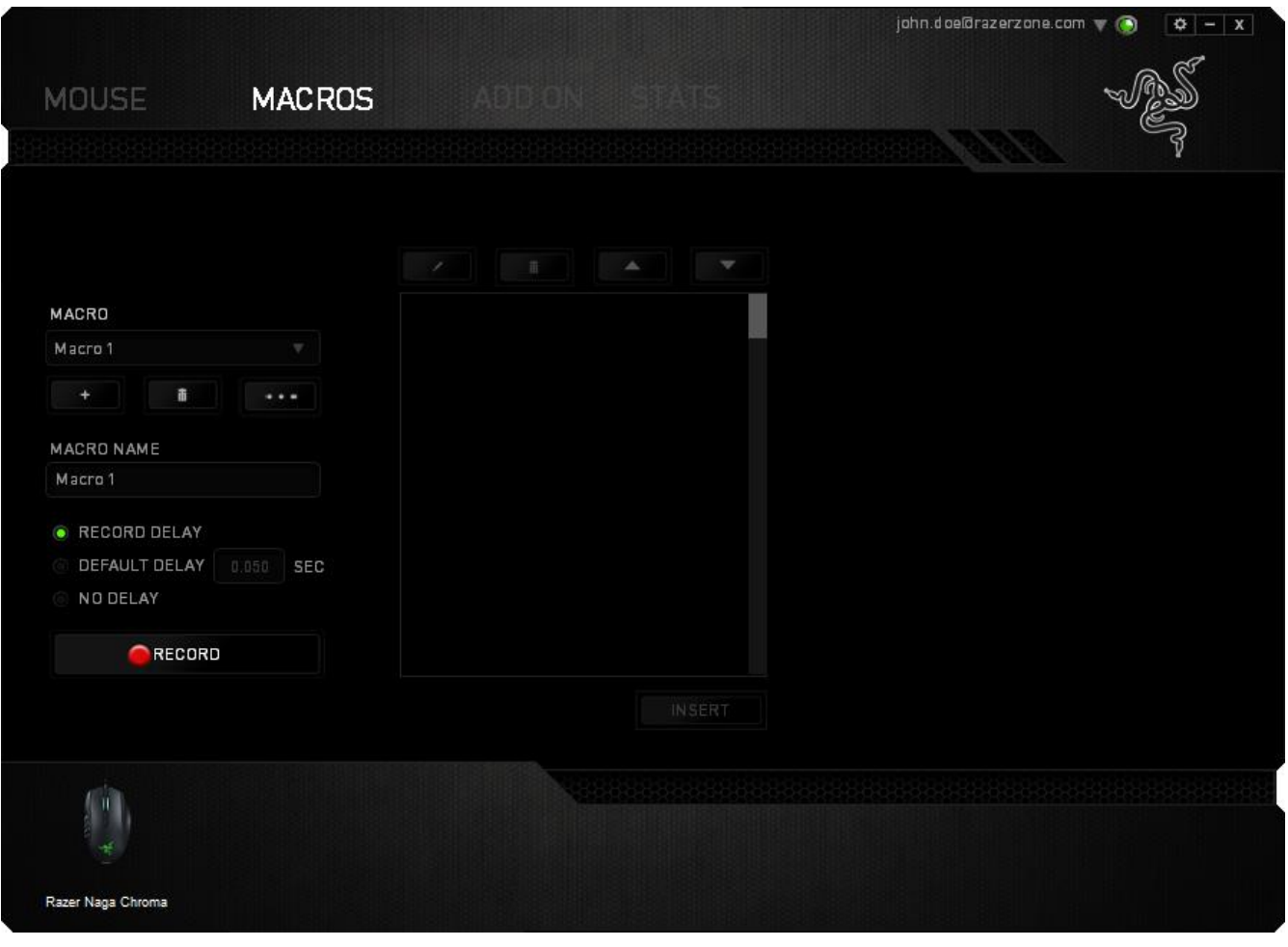

ملاحظة: يمكنك استخدام ما يصل إلى ثلاث فاصلات عشرية عند إدخال القيم في حقل "الثواني (ث).

### وبمجرد تسجيل ماكرو، يمكنك التعديل على الأوامر التي أدخلتها باختيار كل أمر على شاشة الماكرو<sub>.</sub> يتم ترتيب كل ضغطة مفتاح أو ضغطة زر تسلسليًا مع أول أمر يظهر في أعلى الشاشة.

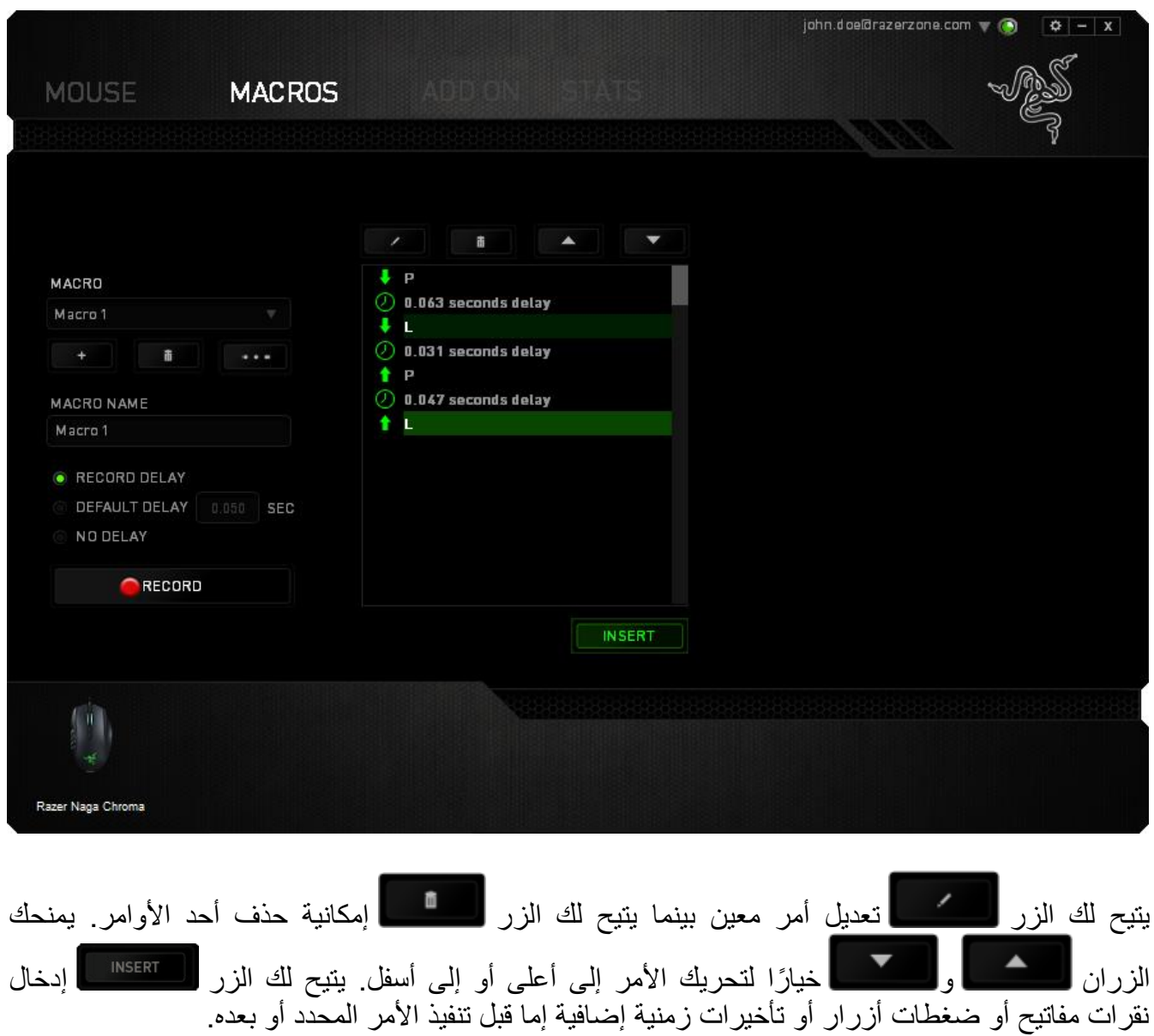

وبمجرد الضغط على الزر "إدراج"، ستظهر نافذة جديدة بجانب قائمة أوامر الماكرو. تتيح لك القائمة المنسدلة بهذه النافذة اختيار ضغطة زر أو التأخير الذي سيُضاف قبل أو بعد تنفيذ أمر الماكرو المميز.

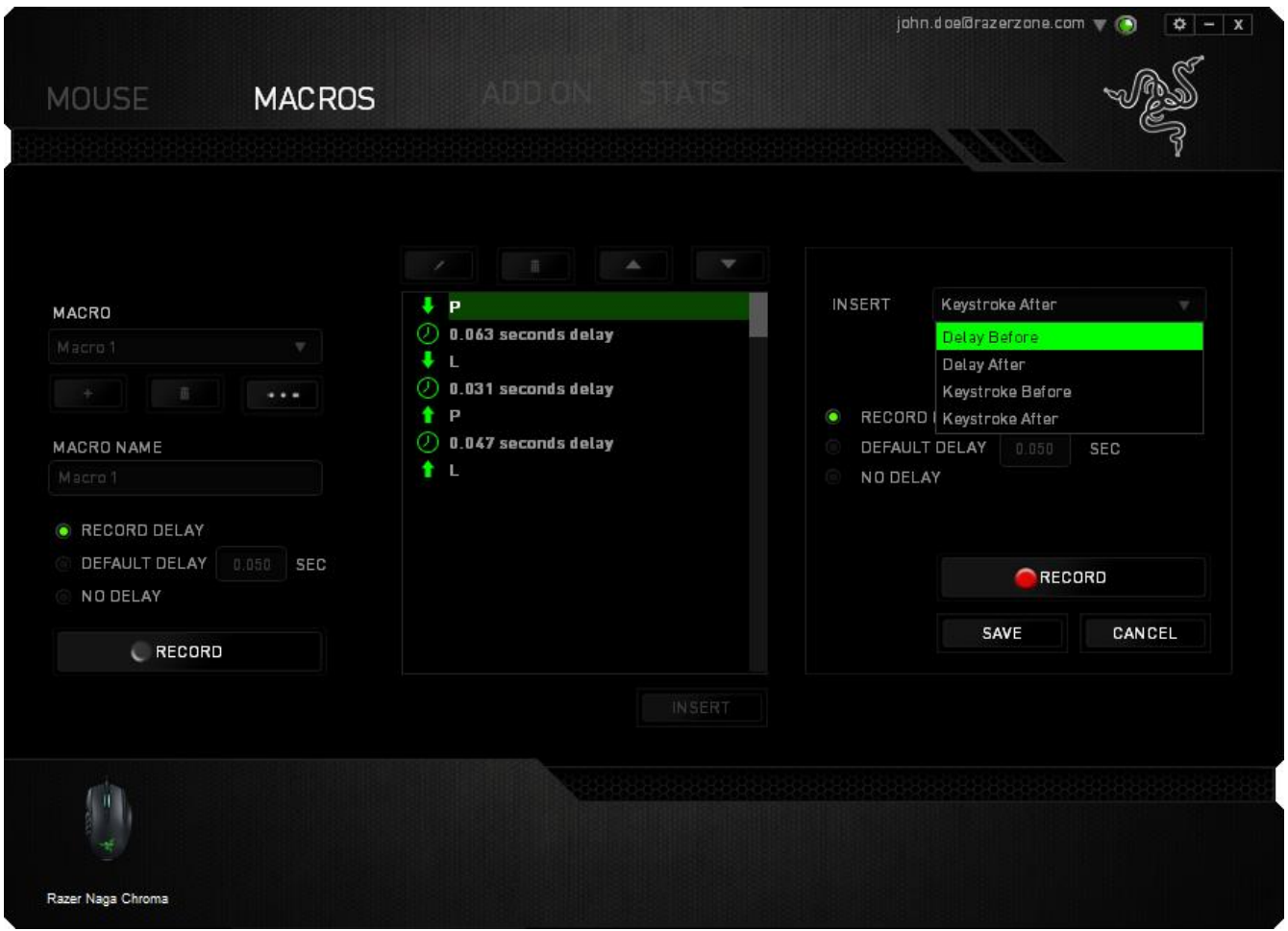

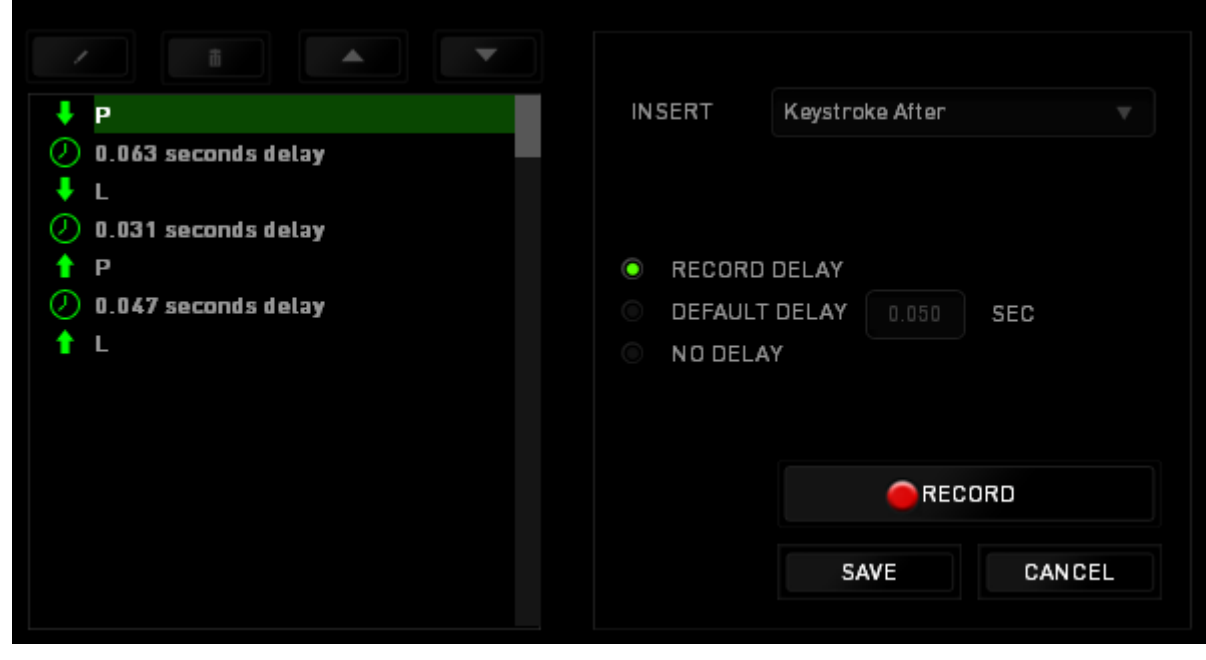

يمكنك إضافة مجموعة أوامر ماكرو جديدة بالنقر فوق الزر بقائمة نقرات المفاتيح؛ أو إدخال التأخيرات الزمنية في حقل المدة باستخدام قائمة التأخير.

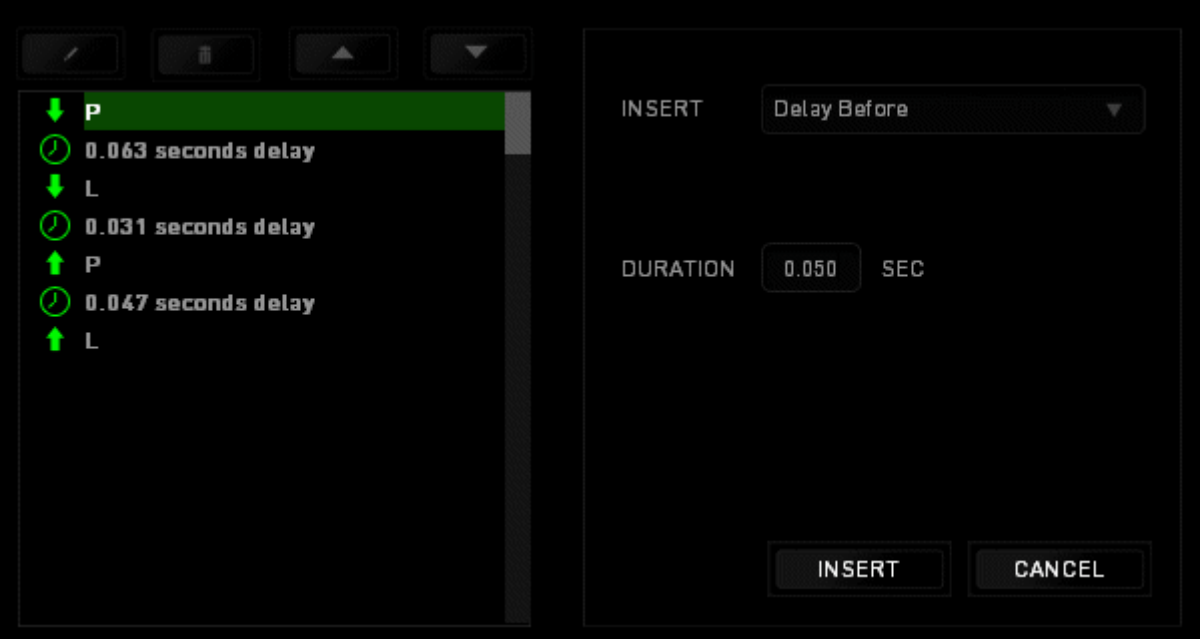

### **عالمة التبويب اإلضافة**

تزيد عالمة التبويب اإلضافة من قدرة استخدام جهازك من خالل إضافة إعدادات خاصة باللعبة مثل الواجهة ، يجب أوالً تمكين الخيار "استخدام إضافة *NAGA RAZER*". المخصصة. لبدء استخدام إضافات Razer

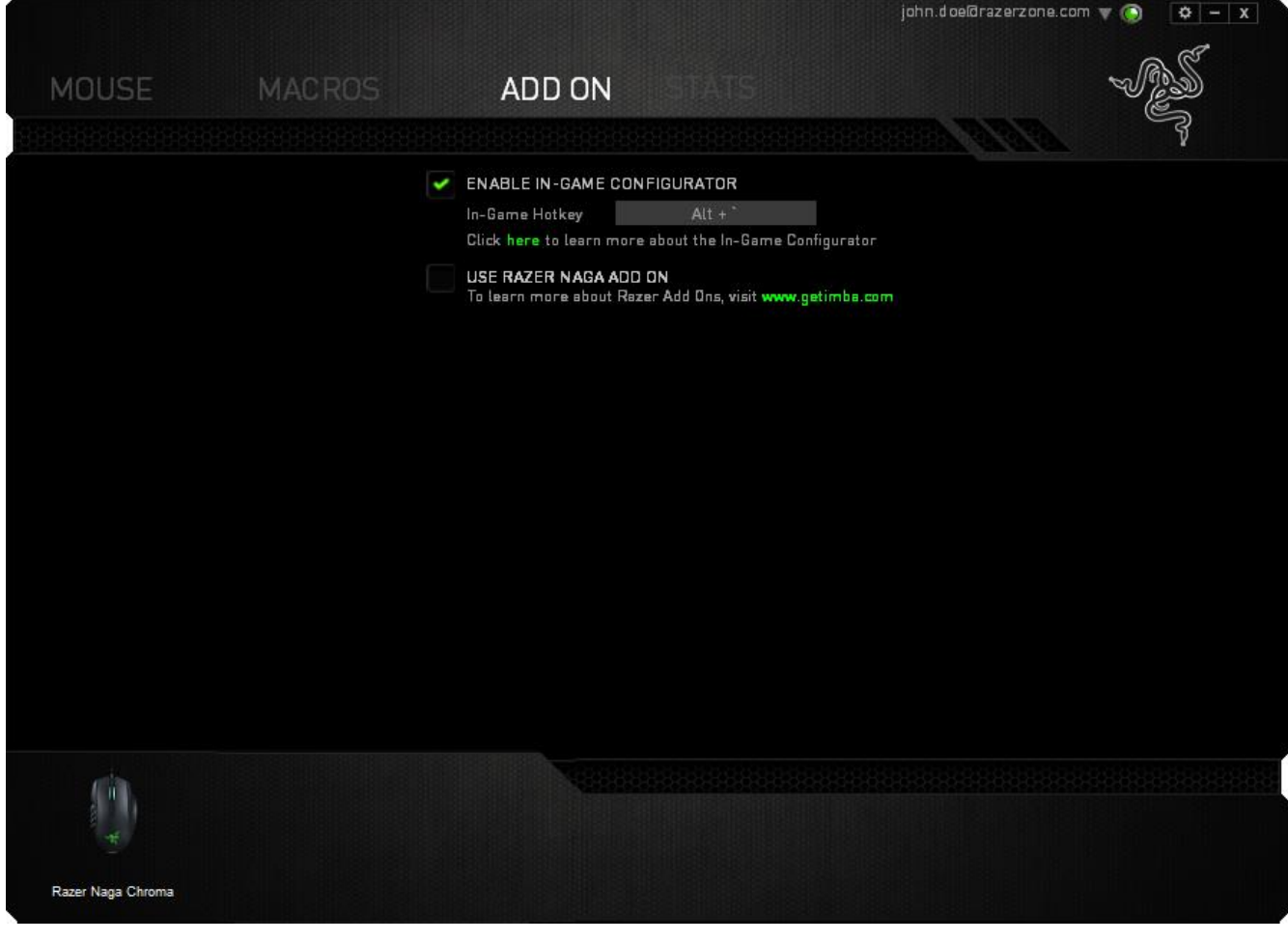

بعد ذلك، ابحث عن برنامج اللعبة أو تطبيق اللعبة باستخدام الزر . وفي النهاية، حدد حساب المستخدم الخاص بك للعبة من خالل اختياره من القائمة المنسدلة بجانب "مزامنة الحساب".

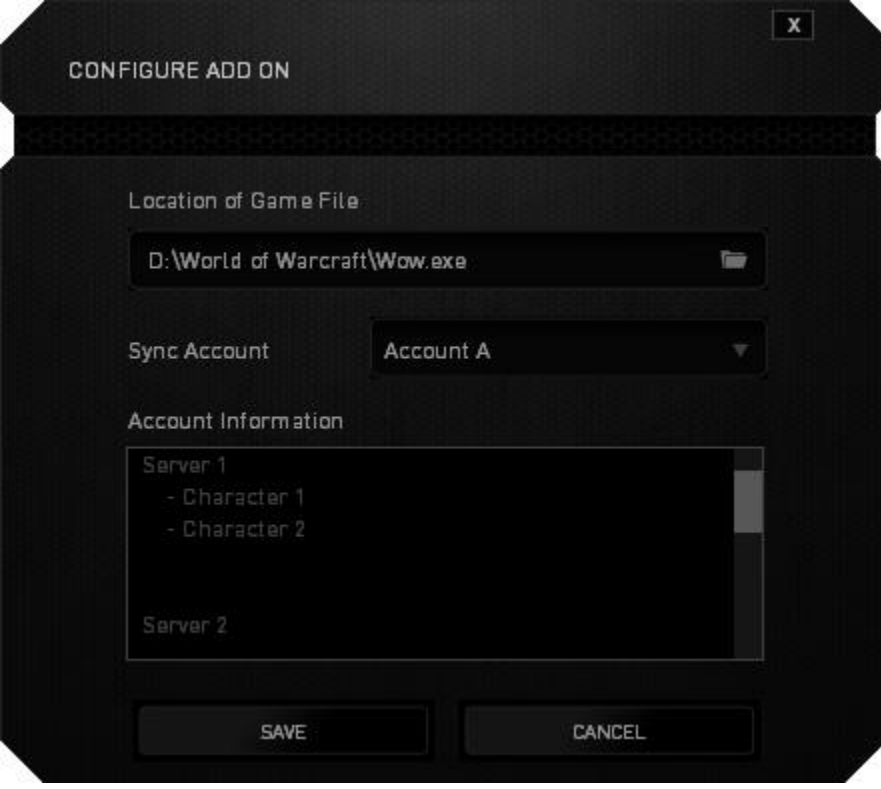

ستعرض لك شاشة معلومات الحساب كافة المعلومات ذات الصلة المتعلقة بحساب المستخدم الخاص بك.

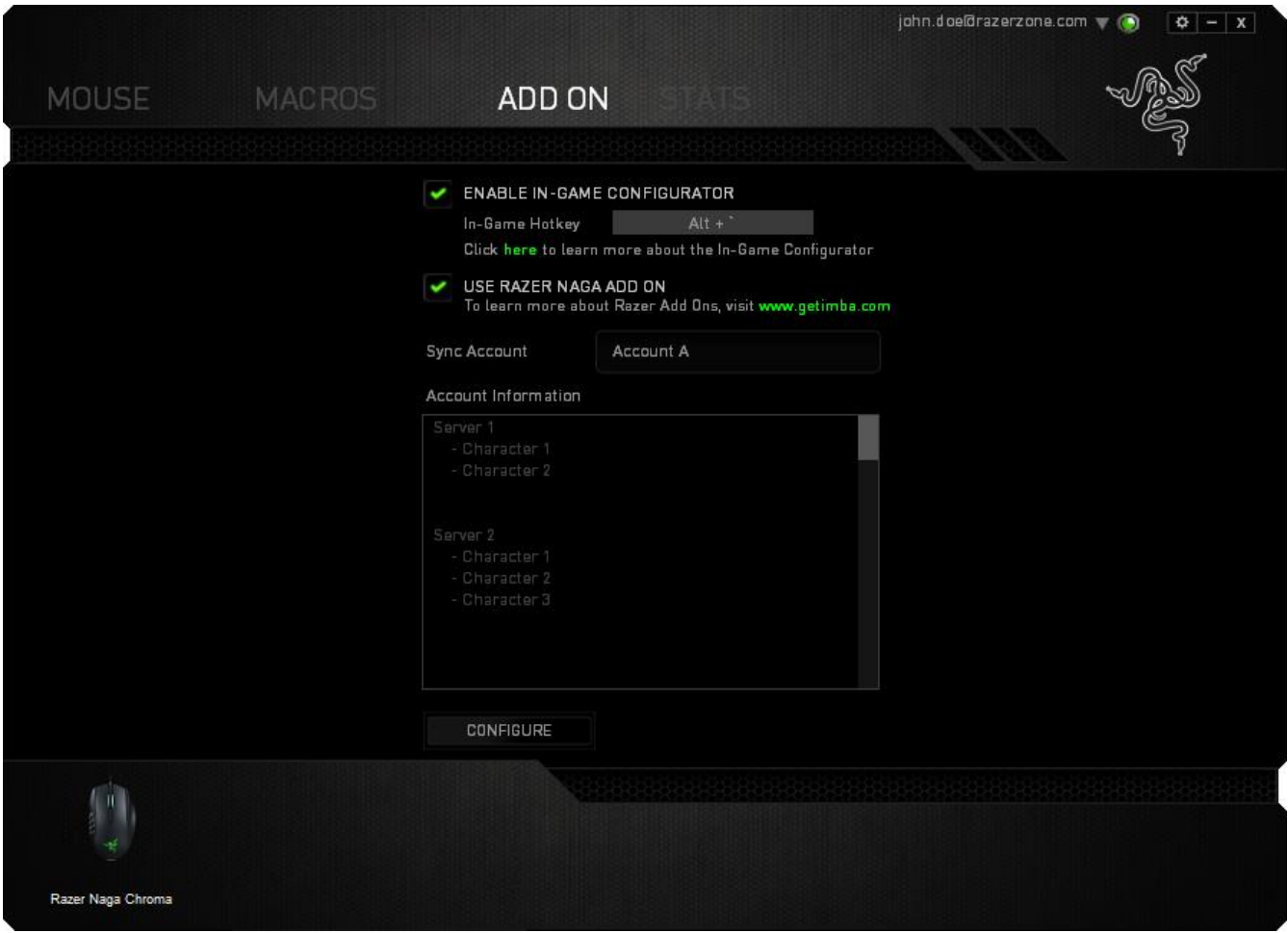

**اإلحصائيات وخرائط التمثيل اللوني** مالحظة: الغرض من الصور الواردة هنا هو االسترشاد بها فقط وقد تختلف عن الجهاز الفعلي.

تساعدك "الإحصائيات وخرائط التمثيل اللوني" في تحليل الجوانب التكتيكية في الألعاب بتتبع نقرات الماوس في اللعبة، وحركة الماوس واستخدام لوحة المفاتيح وتصويرها في شكل ترا ُكب بين خرائط التمثيل اللوني. يتم تعطيل هذه الوظيفة افتراضًيا. لتمكين هذه الوظيفة، انقر فوق رمز التنبيه بجوار اسم المستخدم في نافذة Razer Synapse وحدد الخيار "اإلحصائيات وخرائط التمثيل اللوني".

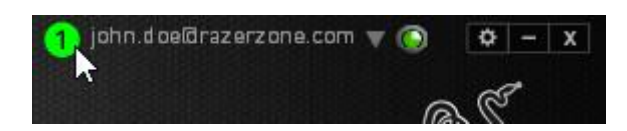

قم بالتأكيد لتمكين الوظيفة في مربع الحوار الذي يظهر. قم بالعودة إلى تطبيق Synapse Razer وستتوفر علامة تبويب Stats (الإحصائيات) جديدة. ليس عليك سوى النقر فوق علامة التبويب لفتح نافذة الوظائف.

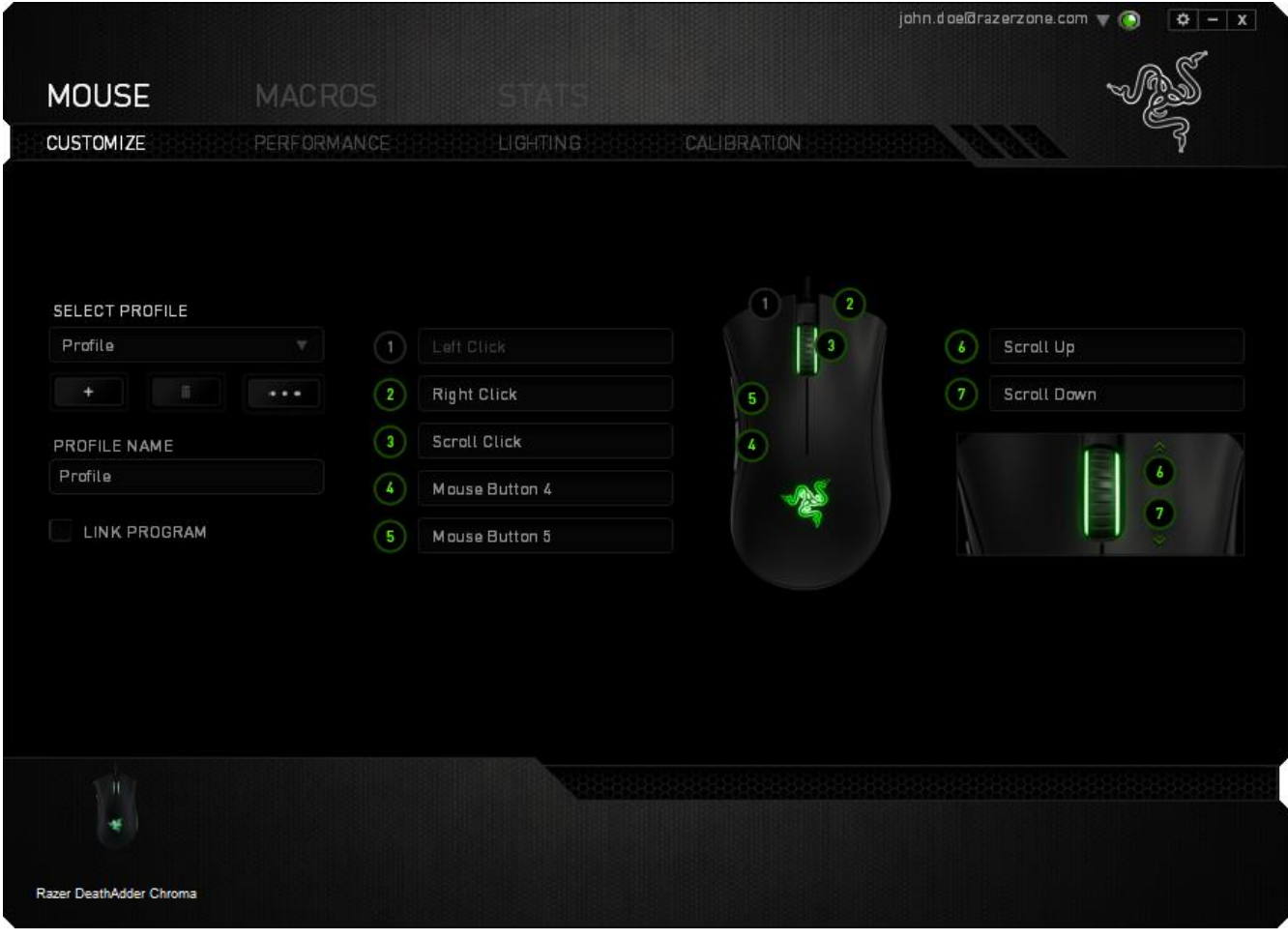

#### **قائمة األلعاب**

تعمل اإلحصائيات وخرائط التمثيل اللوني من خالل تتبع استخدام جميع األجهزة المدعومة لكل لعبة. وعند تمكين هذه المبزة، فإنها تقوم تلقائيًا بإجراء عملية مسح للنظام لديك لمعرفة الألعاب المثبتة وإضافتها إلى قائمة الألعاب الموجودة على الجانب الأيسر من الشاشة. انقر فوق  $\equiv \, \equiv \, 1$ لعرض قائمة الألعاب أو إخفائها.

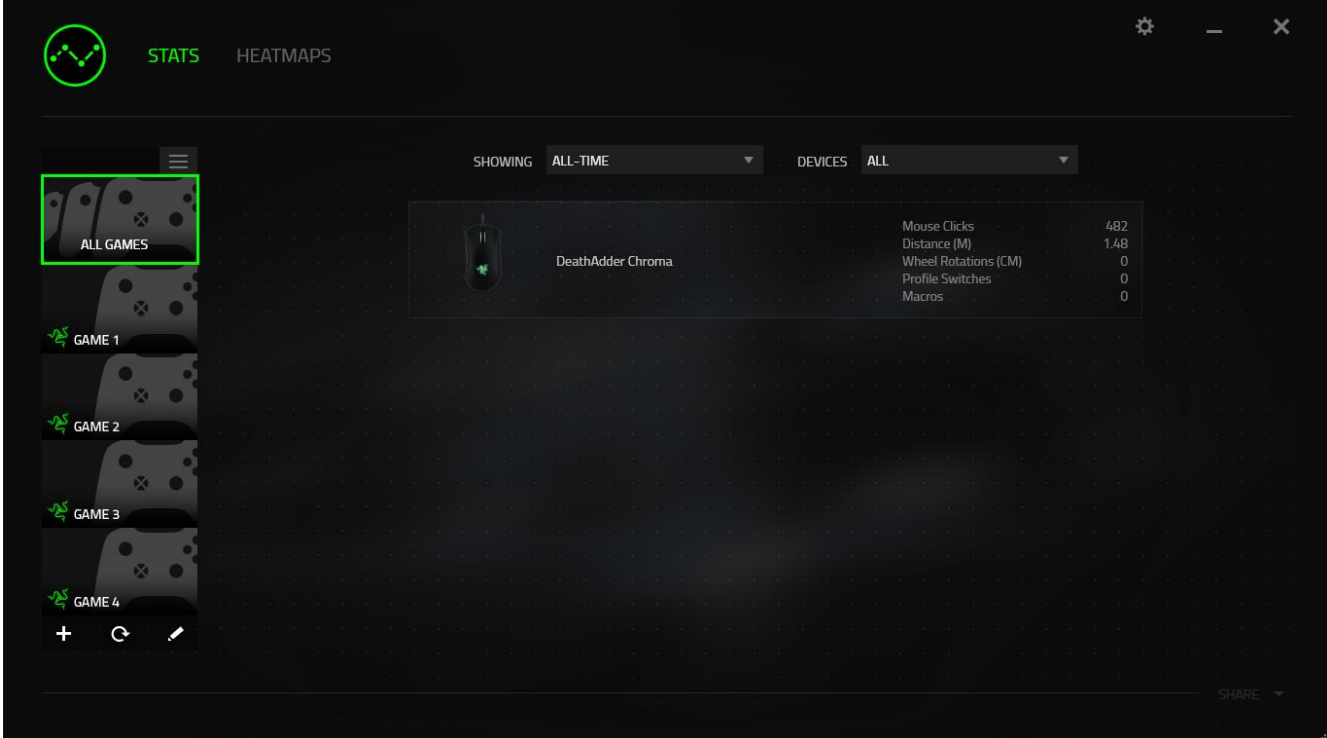

من هذه القائمة، يمكنك إضافة مزيد من الألعاب التي لم يتم اكتشافها تلقائيًا، وباستخدام الزر ــــــــــــــــــــ<br>. الألعاب باستخدام الزر مصم أو قم بإعادة مسح النظام باستخدام الزر مصم <mark>اللبحث عن الألعاب المثبتة حديثًا</mark>

#### **عالمة تبويب اإلحصائيات**

ا تعرض عالمة تبويب اإلحصائيات - بصورة افتراضية - اإلحصائيات اإلجمالية لجميع أجهزة Razer لجميع الألعاب وطوال الوقت. يمكنك اختيار لعبة محددة عبر قائمة الألعاب على الجانب الأيسر، وتغيير الفترة الزمنية باستخدام القائمة المنسدلة *SHOWING*( العرض(، أو باستخدام القائمة المنسدلة *DEVICES*( األجهزة( لجهاز .Razer

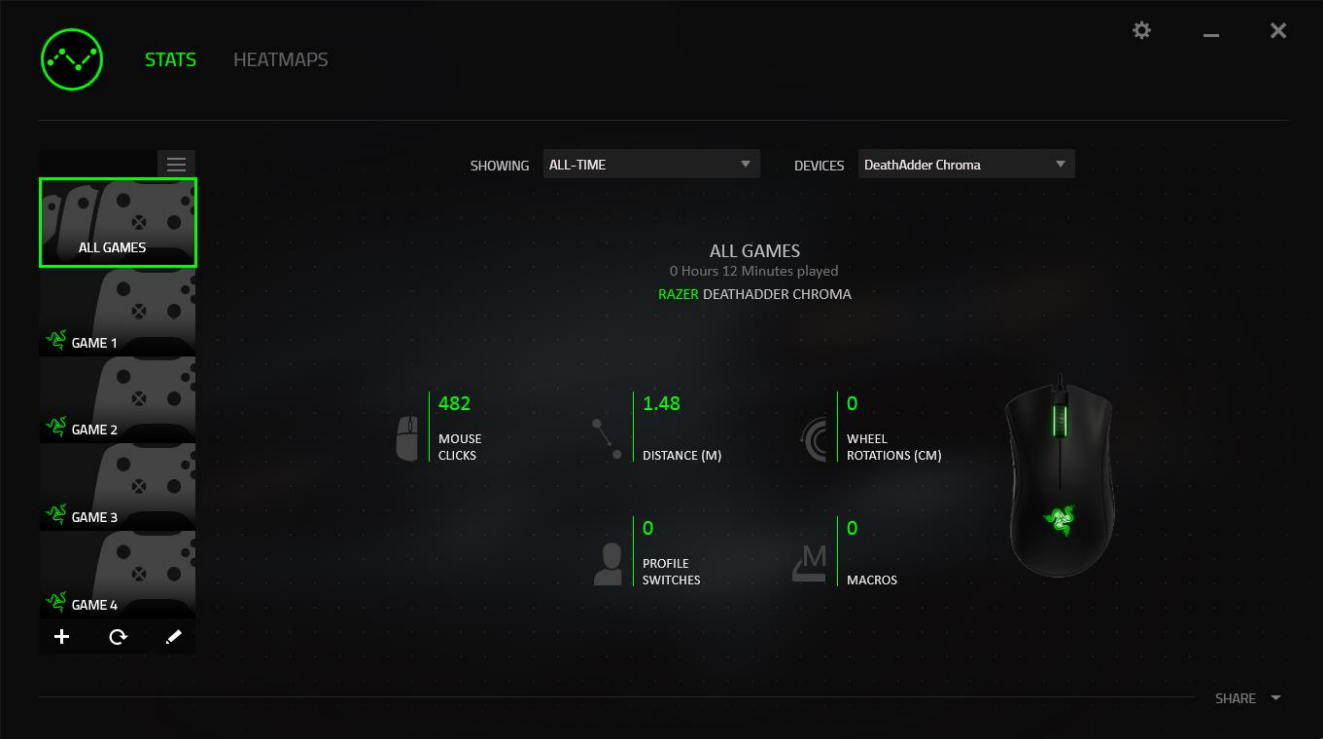

### **عالمة تبويب خرائط التمثيل اللوني** تعرض عالمة تبويب خرائط التمثيل اللوني معلومات تفصيلية عن استخدام جهاز Razer في األلعاب. وهذا يتضمن:

 عالمة التبويب **Clicks Mouse**( نقرات الماوس(، تعرض خريطة تمثيل لوني ل ُمعدل تكرار نقرات الماوس على مواضع مختلفة على الشاشة.

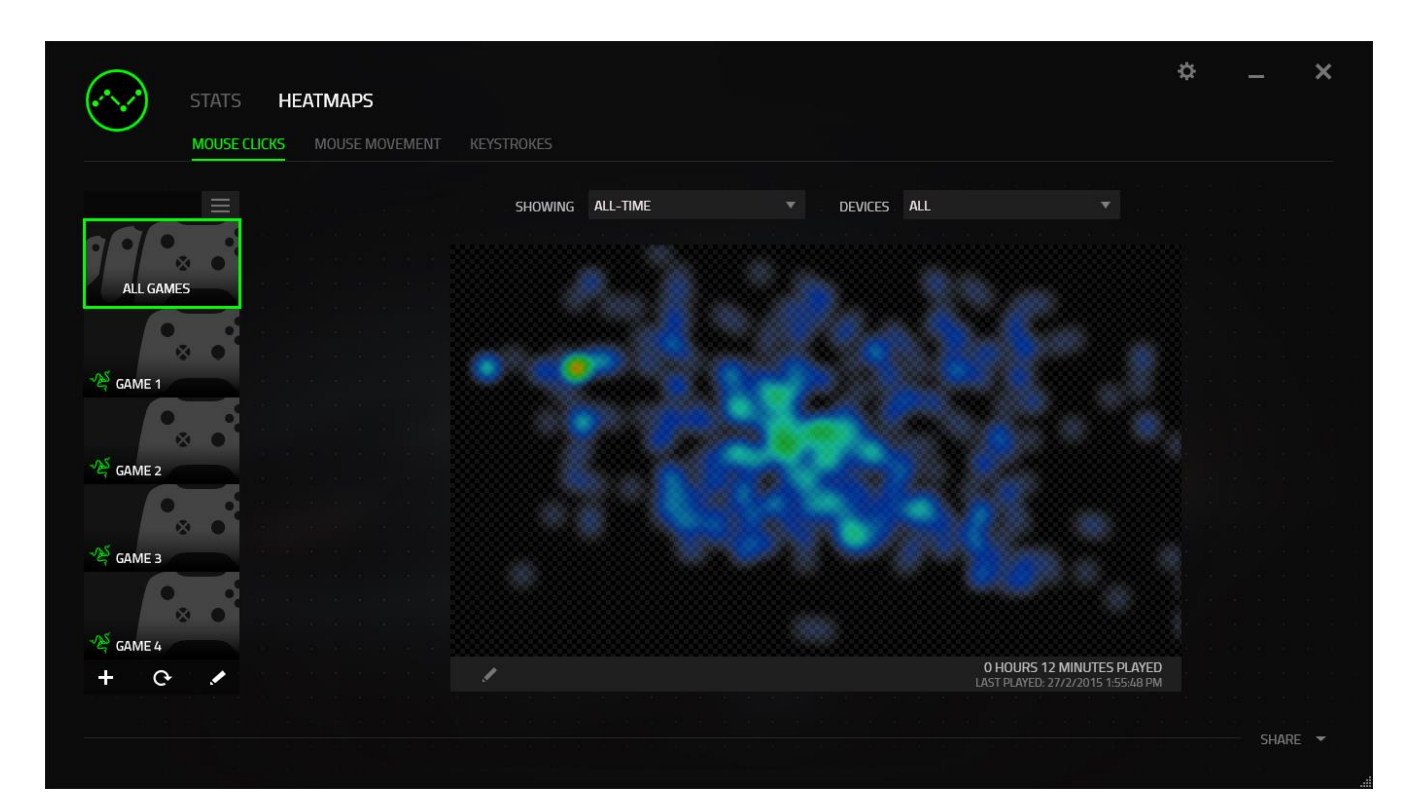

 عالمة التبويب **Movement Mouse**( حركة الماوس(، تعرض حركة مؤشر الماوس خالل ممارسة اللعبة. تعرض عالمة التبويب هذه المواضع على الشاشة حيث يتوقف مؤشر الماوس في شكل نقاط بيضاء. فكلما تحرك الماوس أكثر حول ذلك الموضع، كانت النقطة أكبر.

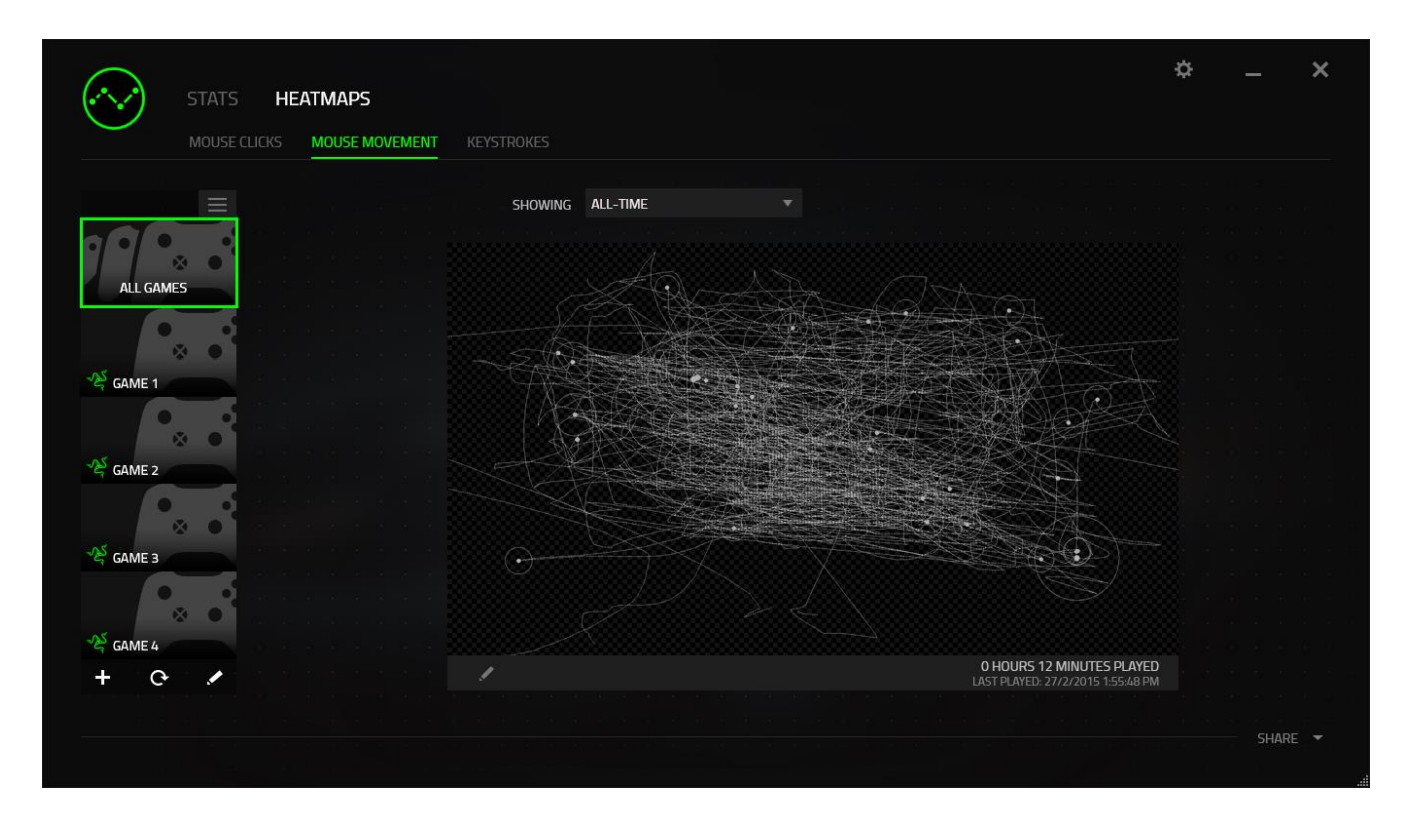

يمكن أن تتراكب خرائط التمثيل اللوني للماوس على اللقطات المأخوذة للشاشة أثناء اللعب.

## **التعديل على صورة خريطة التمثيل اللوني** انقر فوق لتغيير صورة الخلفية و/أو شفافية تراكب خريطة التمثيل اللوني

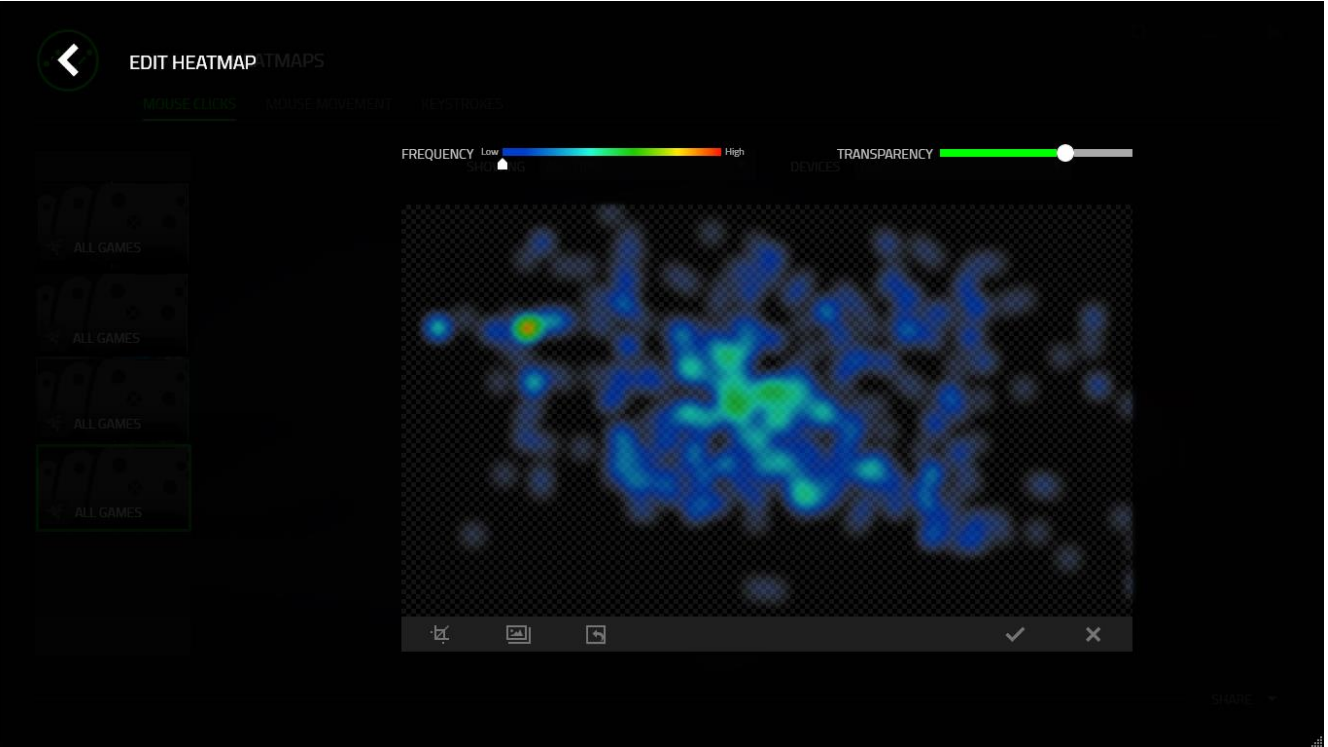

هنا يمكنك أيضًا ضبط شفافية تراكب خريطة التمثيل اللوني على صورة الخلفية

انقر فوق v لحفظ التغييرات أو × للخروج دون حفظ.

**مواقع التوا ُصل االجتماعي** يمكنك مشاركة صورة خريطة التمثيل اللوني على مواقع التواصُل الاجتماعي مثل فيسبوك وتويتر مباشرة عن طريق تطبيق Synapse Razer.

من عالمة التبويب **Heatmaps**( خرائط التمثيل اللوني(، انقر فوق الزر **Share**( مشاركة( في أسفل الجانب الأيمن من الشاشة. سيُطلب منك تسجيل الدخول إلى مواقع التواصُل الاجتماعي المحددة باستخدام حساب موجود بالفعل إذا لم تكن قد قمت بذلك بالفعل.

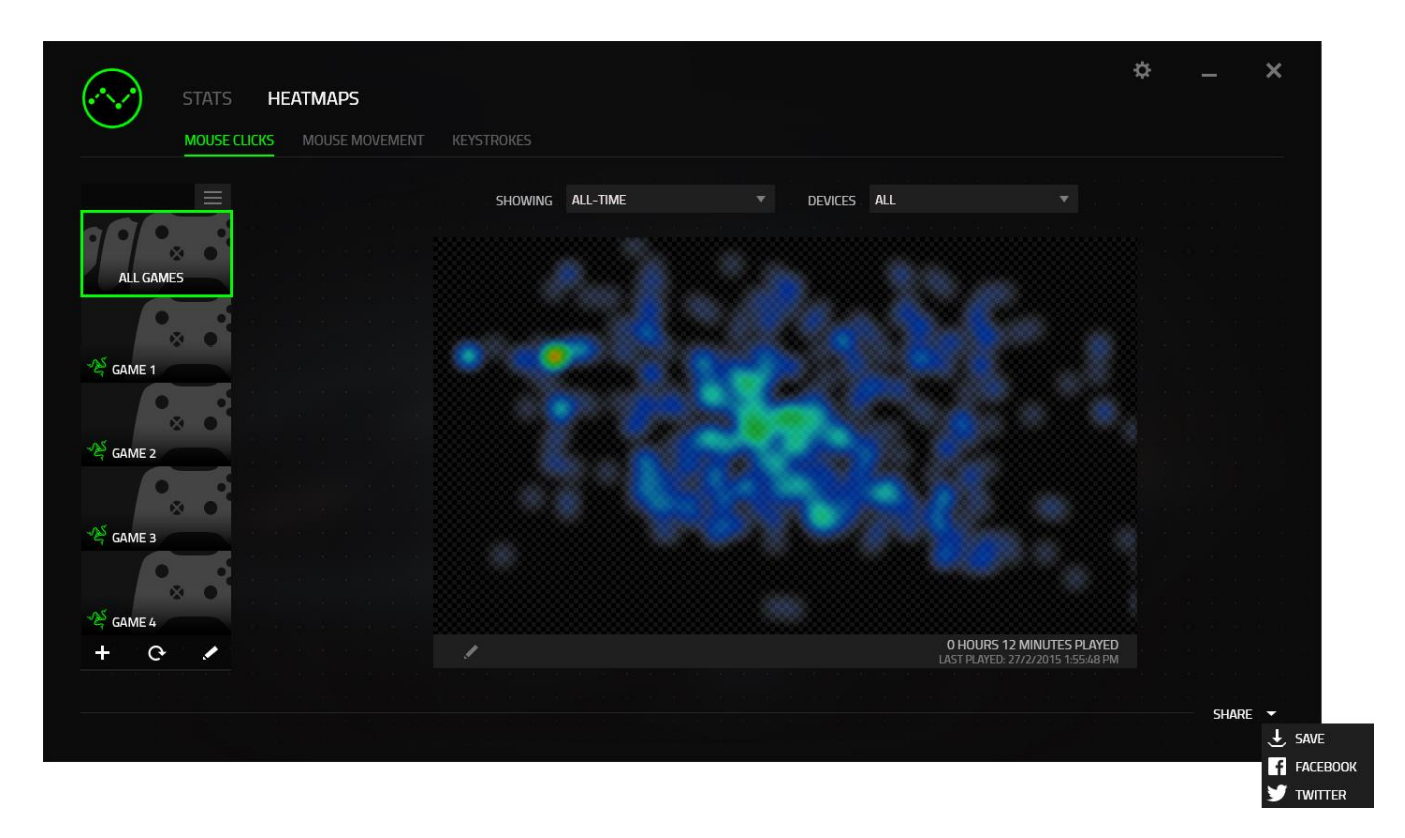

يمكنك أيضًا تسجيل الدخول إلى حسابات مواقع التواصُل الاجتماعي أولاً من شاشة SETTINGS (الإعدادات).

من نافذة "اإلحصائيات وخرائط التمثيل اللوني"، انقر فوق . حدد عالمة التبويب ACCOUNTS )الحسابات(. انقر فوق **CONNECT**( اتصال( بجانب موقع شبكة التوا ُصل االجتماعي الذي ترغب في مزامنته. أدخل تفاصيل تسجيل الدخول وانتظر حتى اكتمال االتصال.

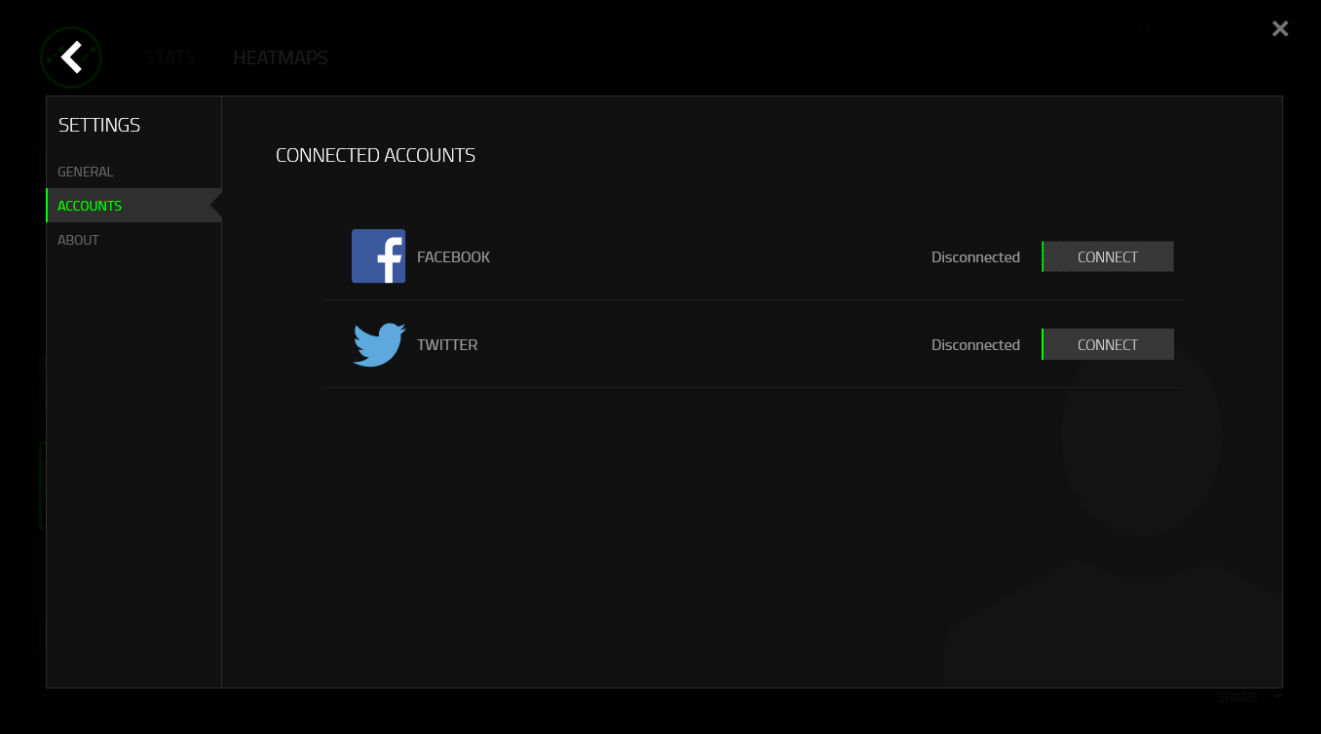

### <span id="page-41-0"></span>**.8 استخدام المكون في اللعبة**

إخالء المسؤولية: يُعد مكون ماوس *Chroma Naga Razer* الموجود في اللعبة إضافة داخل اللعبة يمكن تمكينها عبر *Synapse Razer*. ستظهر هذه اإلضافة على شاشة لعبتك بشكل افتراضي عند تمكينها وستظل نشطة عندما يكون تطبيق *Synapse Razer* نش ًطا فقط. تخضع هذه الميزات أيضًا للتغيير بناءً على إصدار البرنامج الحالي ونظام التشغيل لديك. يعرض هذا المكون مجموعة فرعية من الإعدادات المتوفرة للجهاز. للحصول على المجموعة الكاملة من الخيارات، يُرجى تكوين جهازك باستخدام تطبيق *Synapse Razer*.

### **تشغيل المكون في اللعبة** يمكن تشغيل المكون في اللعبة على جميع الألعاب المدعومة باستخدام أي مما يلي:

- باستخدام مجموعة مفاتيح االختصارات >Alt>~
- باستخدام النقر مع اإلمالة في االتجاه األيسر )افتراضي(

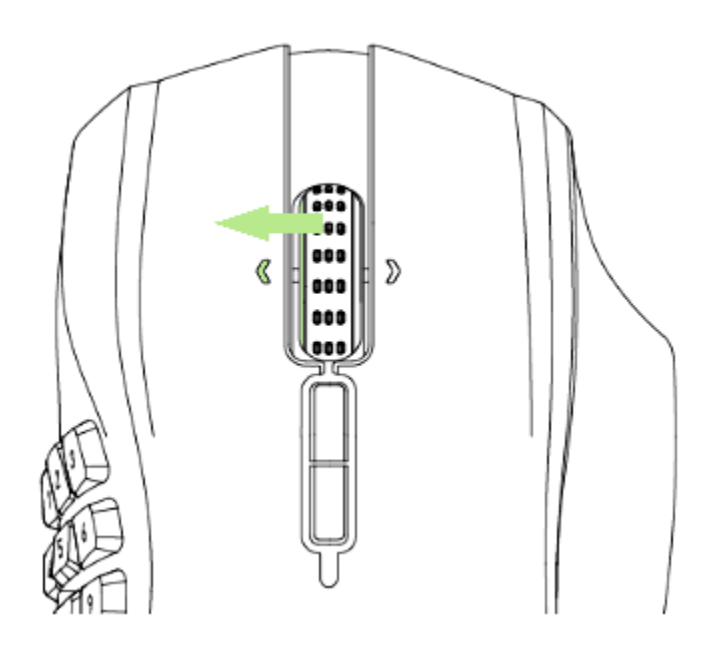

يمكنك تخصيص زر ماوس مختلف لهذا اإلجراء باستخدام وظيفة تخصيص زر الماوس في تطبيق Razer .Synapse

**عالمة تبويب الماوس**

تمثل "عالمة تبويب الماوس" عالمة التبويب االفتراضية عند تشغيل مكون الماوس Chroma Naga Razer داخل اللعبة للمرة الأولى. حيث تتيح لك علامة التبويب هذه تخصيص ملفات التعريف بجهازك وتخصيصات الأزرار والأداء.

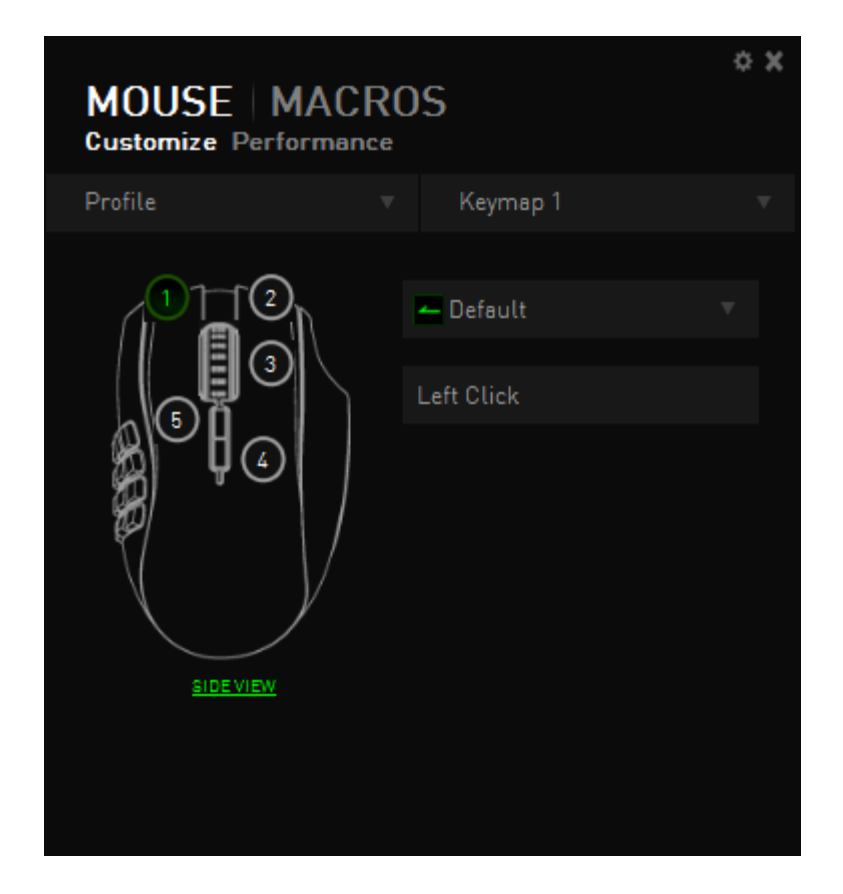

**ملف التعريف** ملف التعريف عبارة عن طريقة مناسبة لتنظيم جميع إعداداتك المُخصصة ويمكنك امتلاك عدد لانهائي من ملفات التعريف تحت تصرفك. تُحفَظ أي تغييرات تُدخل على كل عالمة تبويب تلقائيًا في ملف التعريف الحالي وتخزن في الخوادم السحابية.

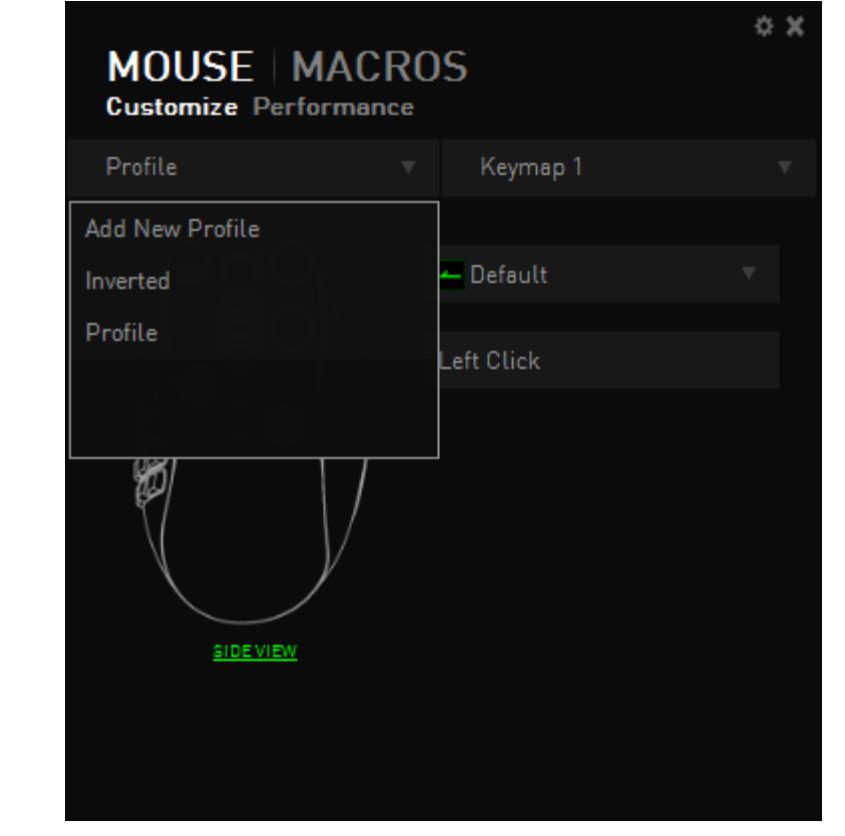

يمكنك إنشاء ملف تعريف جديد من خالل النقر فوق الزر واختيار "إضافة ملف تعريف جديد". قم بتغيير ملف التعريف النشط من خالل اختيار ملف التعريف المناسب من القائمة.

**خريطة المفاتيح**

خريطة المفاتيح عبارة عن طريقة مناسبة لتنظيم جميع خرائط المفاتيح المخصصة ويمكنك امتلاك عدد لانهائي من خرائط المفاتيح تحت تصرفك. تُحفَظ أي تغييرات تُدخل على خريطة مفاتيح لكل زر من أزرار الماوس تلقائيًا في خريطة المفاتيح الحالية وتخزن في الخوادم السحابية.

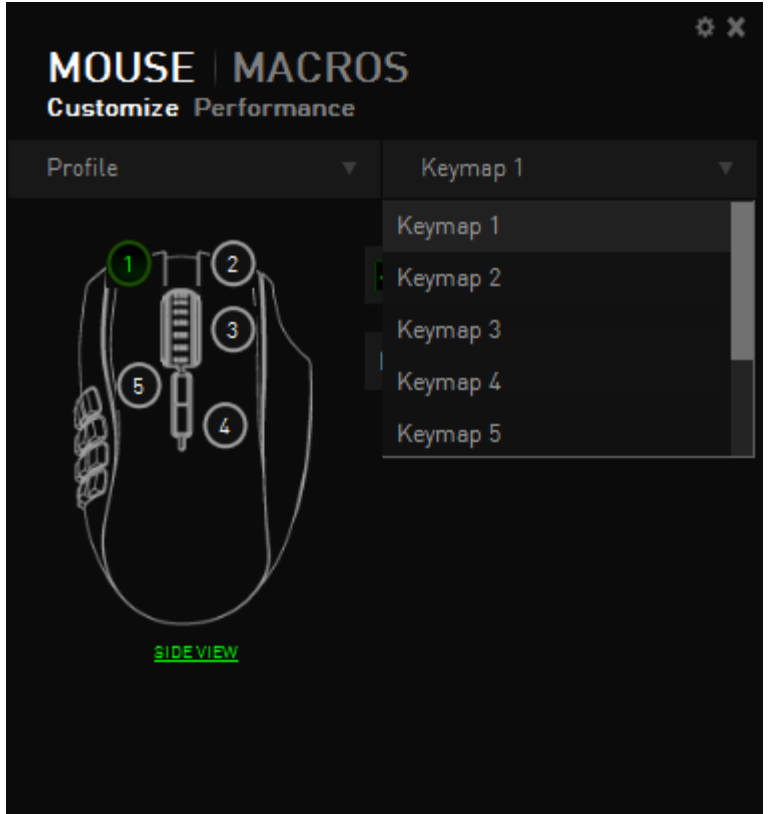

يمكنك التبديل بين خرائط المفاتيح من خالل النقر فوق الزر . قم بتغيير خريطة المفاتيح النشطة من خالل اختيار خريطة المفاتيح المناسبة من القائمة أو من خالل استخدام الزر المُخصص لوظيفة "تبديل خريطة المفاتيح" في حالة تكوينها. يمكن حفظ ما يصل إلى 8 مجموعات من خرائط المفاتيح.

**عالمة تبويب التخصيص** علامة تبويب التخصيص هي المكان الذي يمكنك فيه تعديل الوظائف الأساسية لجهازك مثل تخصيصات الأزرار لتناسب احتياجاتك أثناء اللعب. تُحفَظ التغييرات التي تُد َخل في عالمة التبويب هذه تلقائيًا في ملفك التعريفي الحالي.

> **طريقة العرض العلوية** طريقة العرض العلوية هي المكان الذي يمكنك فيه تخصيص أزرار الماوس األساسية وعجلة الماوس.

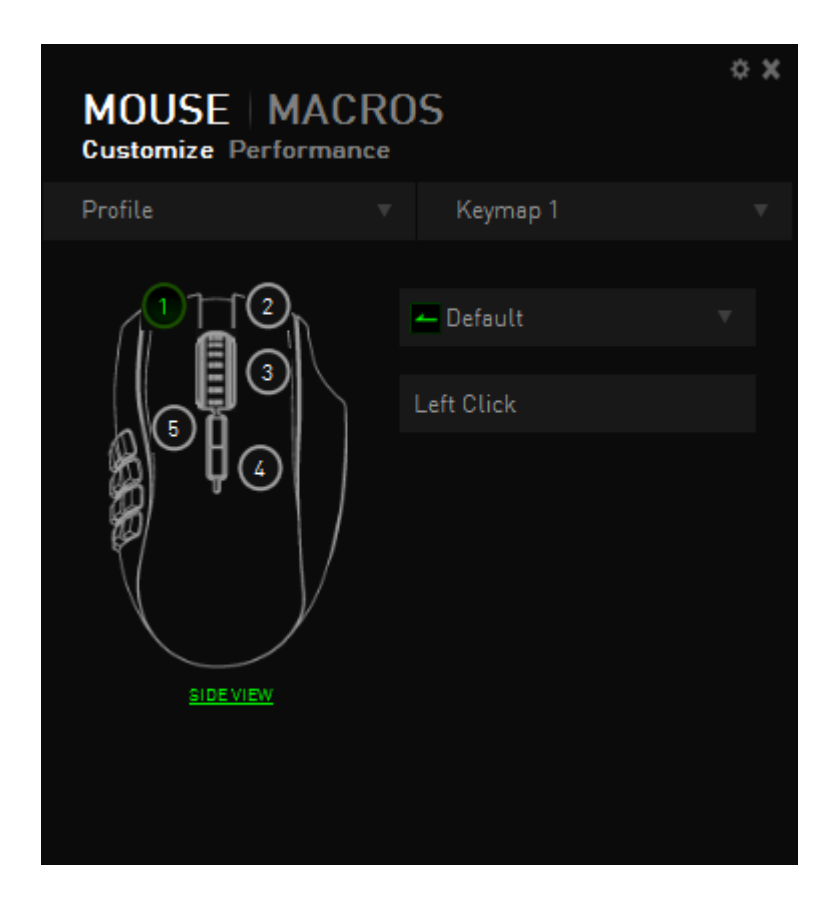

### **طريقة العرض الجانبية** تتيح لك طريقة العرض الجانبية تخصيص األزرار الجانبية الخاصة بالماوس.

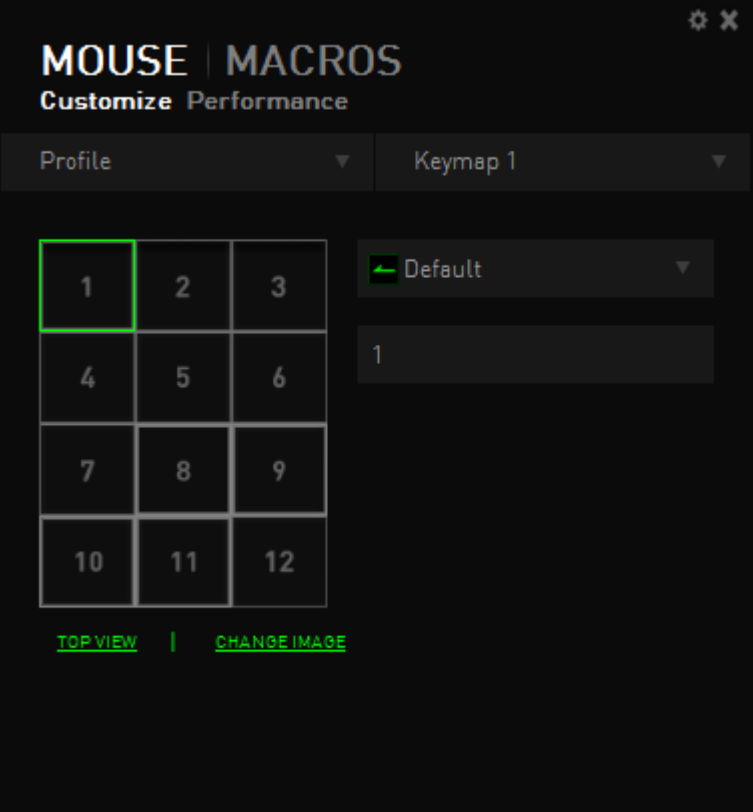

**قائمة تخصيص األزرار**

في البداية، يكون كل زر من زري الماوس معيًنا على افتراضي. ومع ذلك، يمكنك تغيير وظيفة هذه األزرار بالضغط على الزر المطلوب للوصول إلى قائمة "تخصيص األزرار".

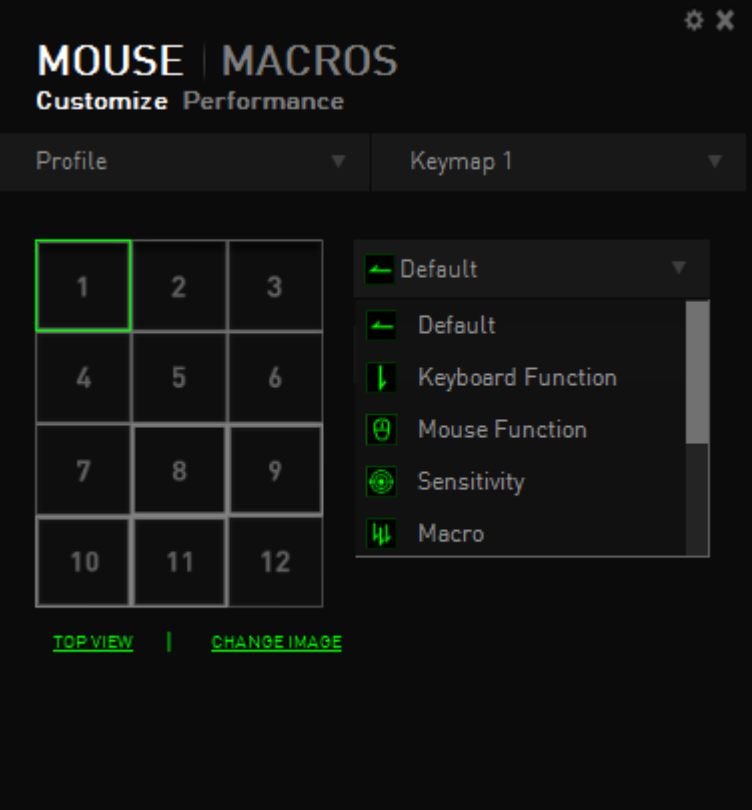

وفيما يلي خيارات التخصيص ووصفها.

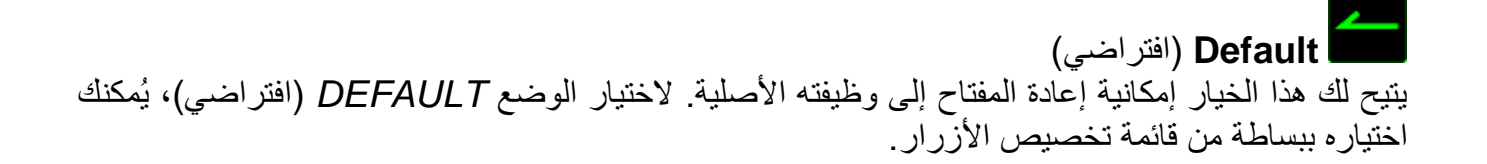

# **وظيفة لوحة المفاتيح**

يتيح لك هذا الخيار إمكانية تغيير أزرار الماوس إلى وظائف لوحة المفاتيح. الختيار وظيفة لوحة المفاتيح، حدد *FUNCTION KEYBOARD*( وظيفة لوحة المفاتيح( من قائمة تخصيص األزرار وأدخل المفتاح الذي ترغب في استخدامه في الحقل الوارد أدناه. كما يمكنك أيضًا تضمين مفاتيح التعديل مثل *Ctrl* أو *Shift* أو Alt أو أي من تلك التوليفات.

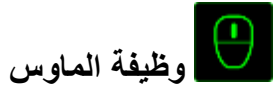

يتيح لك هذا الخيار إمكانية تغيير أزرار الماوس إلى وظائف ماوس أخرى. الختيار وظيفة ماوس، حدد *FUNCTION MOUSE*( وظيفة الماوس( من قائمة تخصيص األزرار وستظهر قائمة فرعية *ASSIGN BUTTON*( تخصيص زر(.

وفيما يلي الوظائف التي يمكنك اختيارها من القائمة الفرعية Button Assign( تخصيص زر(:

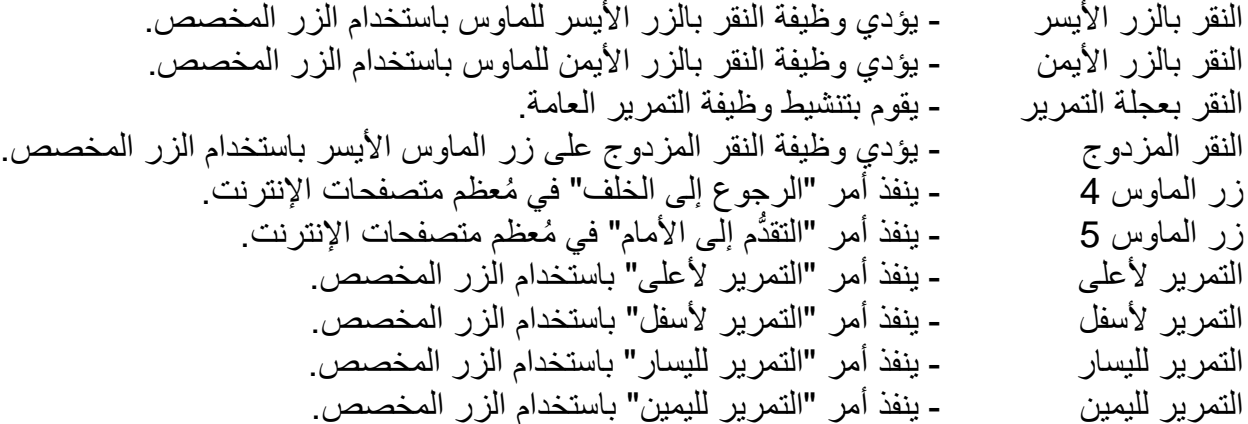

**الحساسية**

تشير الحساسية إلى مدى السرعة التي يمكن أن يتحرك بها مؤشر الماوس عبر الشاشة. وعند تحديد وظيفة الحساسية من قائمة "تخصيص األزرار"، ستظهر قائمة فرعية ستصل من خاللها إلى الخيارات التالية:

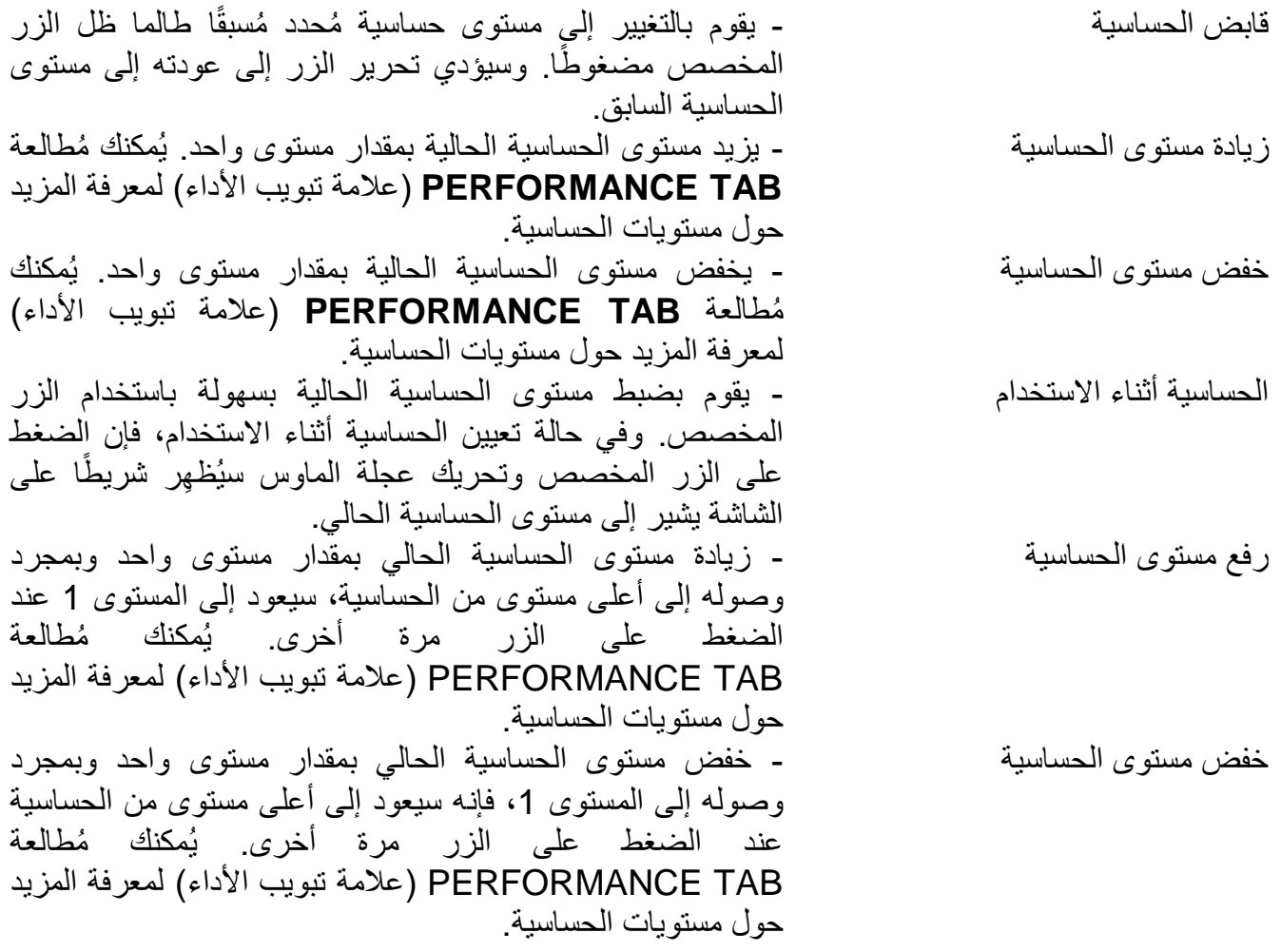

# **الماكرو**

الماكرو عبارة عن تسلسل مُسجل مُسبقًا لنقرات المفاتيح وضغطات الأزرار التي يتم تنفيذها بتوقيت دقيق. من خلال تعيين ماكرو لأحد الأزرار، يمكنك تنفيذ توليفات مُعقدة بسهولة. يتيح لك "تعيين ماكرو" اختيار أي ماكرو ُمسجل يتم استخدامه بينما يتيح لك "خيار التشغيل" اختيار سلوك الماكرو. يُمكنك ُمطالعة *TAB MACROS* )عالمة تبويب الماكرو( لمعرفة المزيد حول إنشاء أوامر الماكرو.

### **تبديل ملف التعريف**

يتيح لك خيار "تبديل الملف التعريفي" تغيير الملفات التعريفية أثناء االستخدام والتحميل الفوري لجميع اإلعدادات المهيأة مُسبقًا على الفور . وعند تحديد "تبديل ملف التعريف" من قائمة "تخصيص الأزرار"، ستظهر قائمة فرعية تُتيح لك اختيار ملف التعريف الذي تريد استخدامه. ستظهر نافذة على الشاشة تلقائًيا عند القيام بتبديل ملفات التعريف.

### **تبديل خرائط المفاتيح**

تتيح لك خاصية تبديل خرائط المفاتيح سهولة تبديل تخصيصات المفاتيح باستخدام ضغطة مفتاح واحدة. وعند تحديد "تبديل خريطة المفاتيح" من قائمة تخصيص المفاتيح، ستظهر قائمة فرعية تُتيح لك اختيار خريطة المفاتيح التي تريد استخدامها.

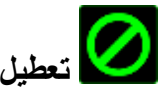

يقوم هذا الخيار بتعطيل استخدام الزر المخصص. استخدم الخيار "تعطيل" عندما ال تحتاج إلى استخدام زر أو إذا كان زر ُمعين يتداخل مع لعبتك.

**عالمة تبويب األداء**

يتيح لك خيار Performance Tab (علامة تبويب الأداء) تعزيز سرعة ودقّة مؤشر الماوس ومثل علامة تبويب التخصص، تُحفَظ التغييرات التي يتم إجراؤها تلقائيًا في ملفك التعريفي الحالي.

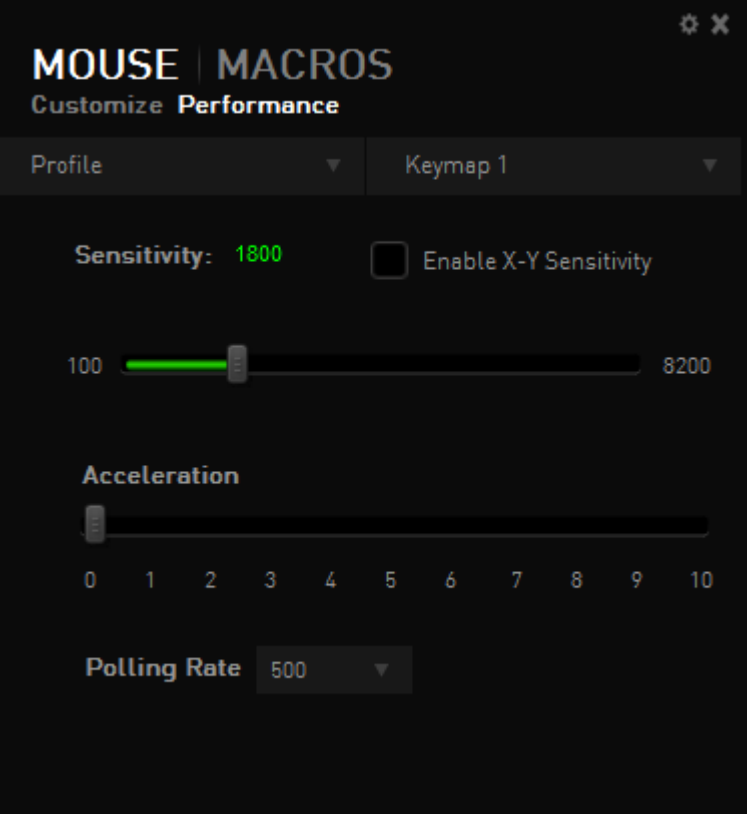

وفيما يلي خيارات الأداء وأوصافها.

### **الحساسية**

ترتبط الحساسية بمقدار المجهود الالزم لتحريك مؤشر الماوس في أي اتجاه. فكلما كانت الحساسية أعلى، سيكون الماوس أكثر استجابة. )اإلعدادات الموصى بها: 1600 – 1800(

#### **تمكين حساسية Y-X**

يستخدم المحور X( األفقي( والمحور Y( العمودي( قيم الحساسية نفسها. ومع ذلك، يمكنك تعيين قيم حساسية مختلفة لكل المحاور من خالل تحديد الخيار "تمكين حساسية **Y-X**".

**التسارع**

يزيد التسار ع من سر عة حركة المؤشر بناءً على مدى السرعة التي تحرّك بها الماوس ِ فكلما كانت القيمة أعلى، تزداد سُرعة الماوس أكثر. )اإلعدادات الموصى بها: 0 Windows, و5 Mac)

#### **سرعة إرسال واستقبال البيانات بين الماوس وجهاز الكمبيوتر**

كلما كانت سُرعة إرسال واستقبال البيانات أعلى، زاد معدل استقبال جهاز الكمبيوتر للمعلومات عن حالة الماوس، وزيادة سرعة استجابة مؤشر الماوس بمكنك التبديل بين مستويات السرعة 125 هرتز (8 م.ث)، و500 هرتز (2 م.ث) و1000 هرتز (1 م.ث) من خلال تحديد مستوى سرعة إرسال واستقبال البيانات المرغوب لديك من القائمة المنسدلة. (الإعدادات الموصى بها: 500 هرتز – 1000 هرتز(

**عالمة تبويب الماكرو**

يتيح لك خيار Tab Macros( عالمة تبويب الماكرو ( إنشاء سلسلة من نقرات المفاتيح وضغطات األزرار الدقيقة. كما تتيح لك عالمة التبويب هذه امتالك العديد من الماكرو وأوامر ماكرو طويلة للغاية تحت تصرفك.

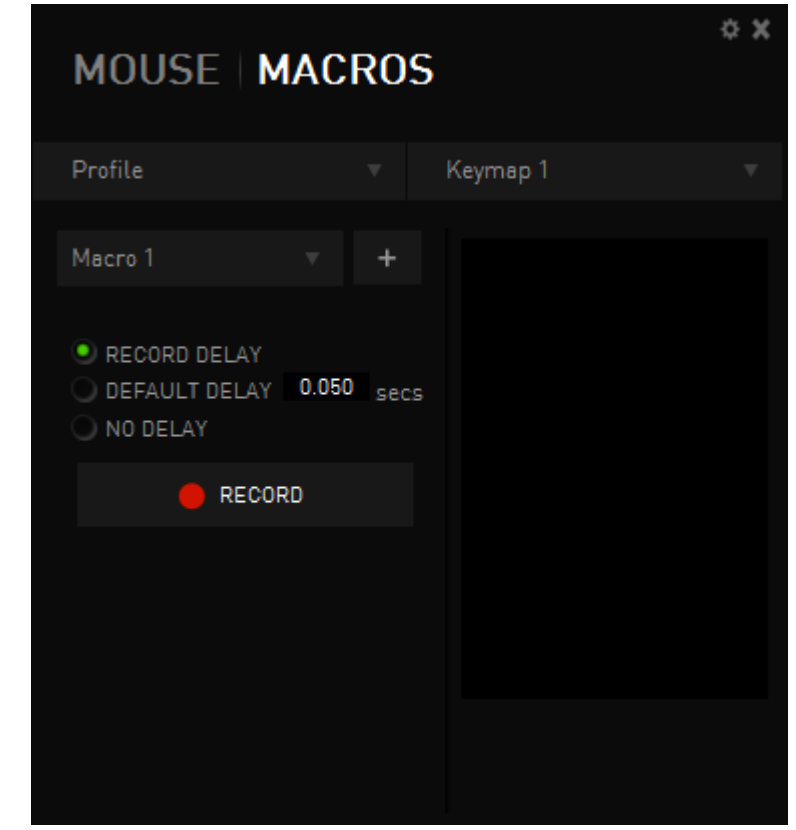

يمكنك إنشاء ماكرو جديد من خلال النقر فوق الزر من التصلي الختيار ماكرو حالي لتعديله من القائمة المنسدلة.

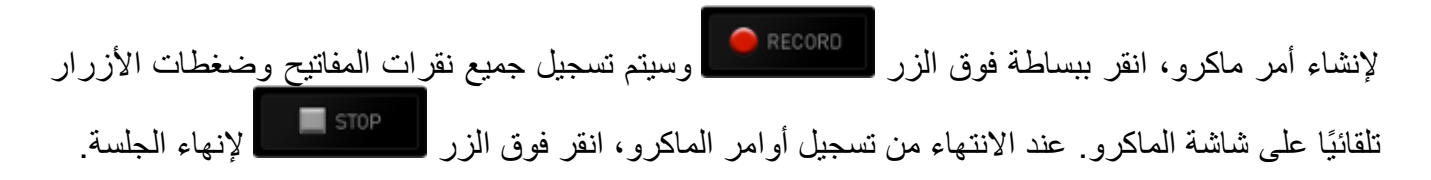

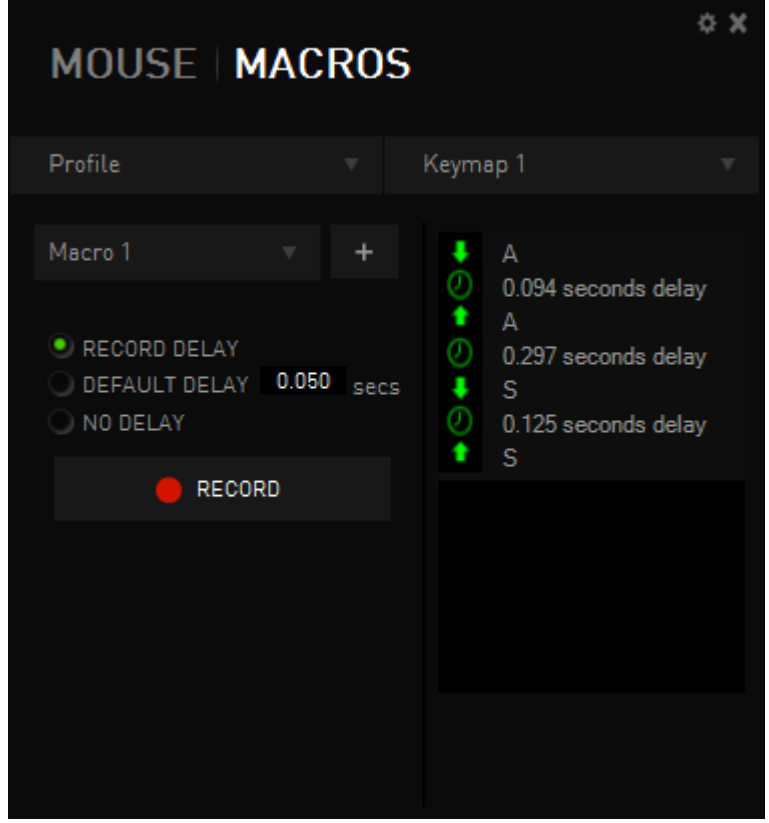

**إعدادات العرض داخل اللعبة** هنا، يمكنك تكوين إعدادات التراكب المختلفة وحتى تغيير أيقونات العرض الخاصة بكل زر ماوس موجود في شبكة الأزرار المكونة من 12 زرًا للاستخدام بالإبهام عند عرضها في اللعبة.

مالحظة: خاصية التراكب غير مدعومة في أنظمة التشغيل *XP Windows*.

**إعدادات التراكب** اضبط مستوى شفافية المكون عند عرضه في اللعبة باستخدام شريط تمرير "شفافية التراكب".

حدد "عرض التراكب" لتمكين العرض لشبكة الأزرار المكونة من 12 زرًا للاستخدام بالإبهام على شاشة لعبتك.

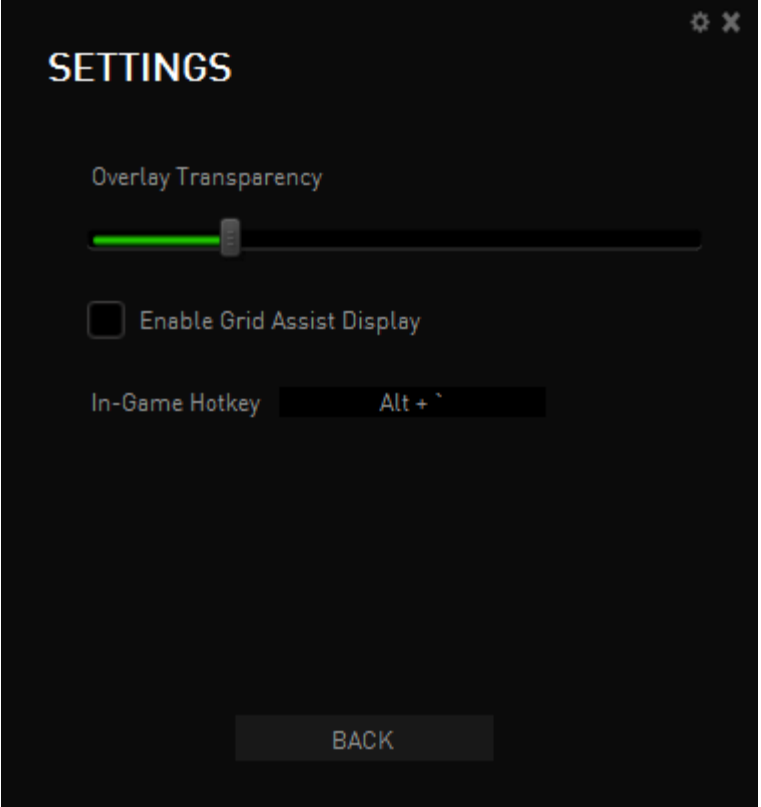

**صور عرض أزرار الشبكة المكونة من 12 ز ًرا لالستخدام باإلبهام** يمكنك تخصيص صورة لكل زر على شبكة الأزرار المكونة من 12 زرًا للاستخدام بالإبهام ويتم عرض الصورة على شاشة لعبتك في حالة تمكين تراكب شبكة األزرار.

انتقل إلى عالمة التبويب **Customize**( تخصيص( ومن ثم انتقل إلى **View Side**( طريقة العرض الجانبية(.

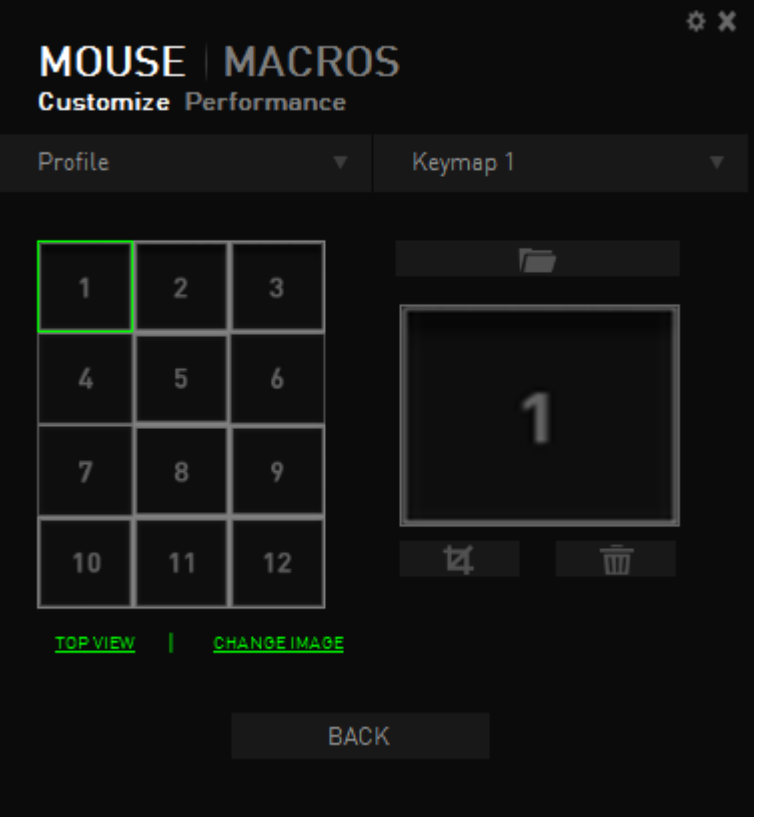

حدد الزر الخاص بتغيير الصورة ثم انقر فوق تغيير الصورة.

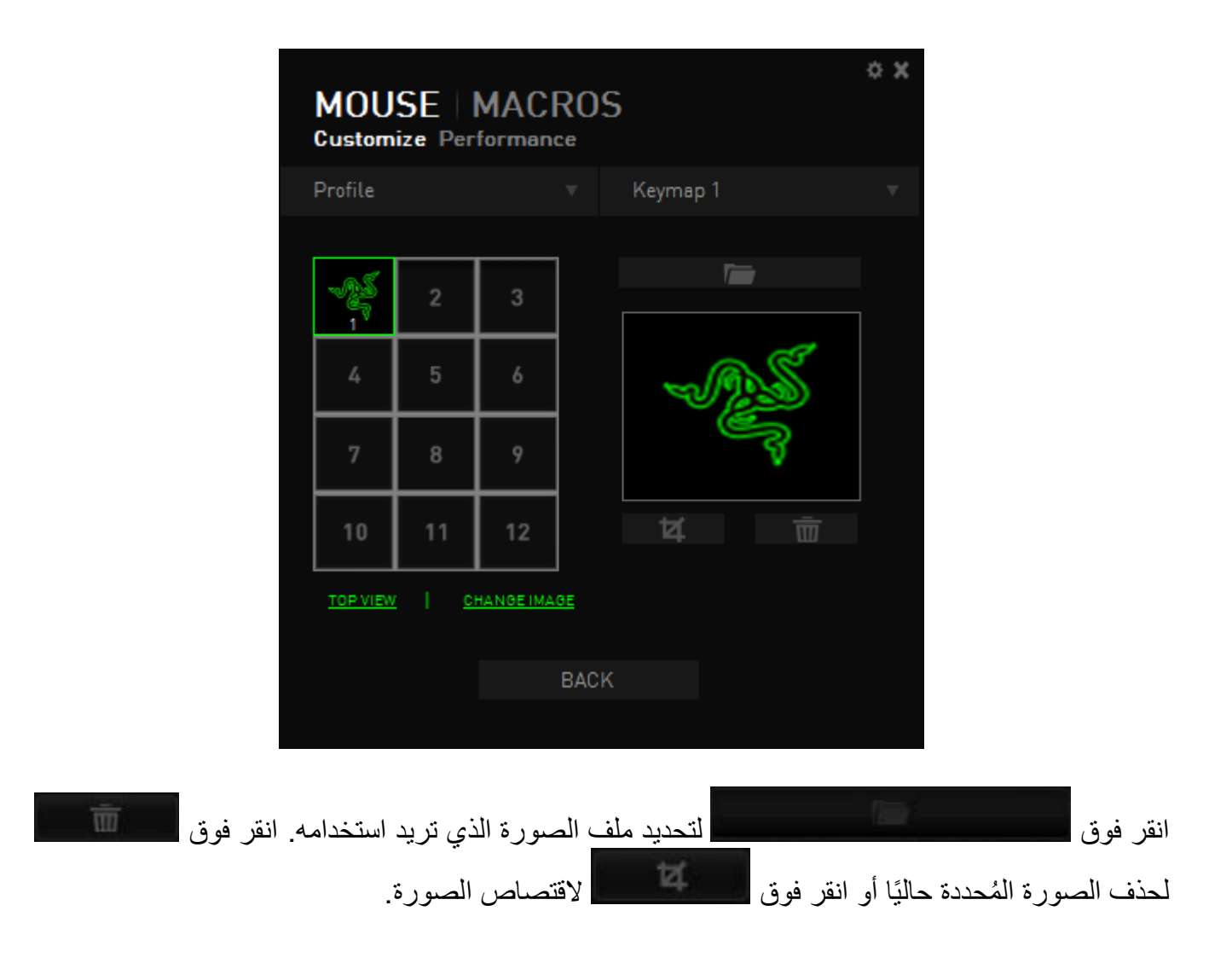

<span id="page-58-0"></span>**.9 السالمة والصيانة**

**إرشادات السالمة** لتحقيق أقصى درجات السالمة أثناء استخدام ماوس Chroma Naga Razer، نقترح بأن تلتزم باإلرشادات التالية:

- .1 تجنب النظر مباشرة إلى شعاع التتبع الخاص بالماوس أو توجيه الشعاع في عين أي شخص آخر. الحظ أن شعاع التتبع غير مرئي للعين البشرية المجردة وهو مضبوط على وضع التشغيل دائمًا.
- .2 في حال واجهتك مشكلة في تشغيل الجهاز بصورة صحيحة ولم ينفع استكشاف األخطاء وإصالحها، افصل الجهاز واتصل بالخط الساخن لشركة Razer أو انتقل إلى com.razersupport.www للحصول على الدعم. ال تحاول صيانة أو إصالح الجهاز بنفسك في أي وقت.
- 3. لا تفك الجهاز (حيث إن القيام بذلك سوف يُبطل الضمان) ولا تحاول تشغيله في ظل أحمال عالية للتيار الكهربي.
- 4. احتفظ بالجهاز بعيدًا عن السوائل أو الرطوبة أو النداوة. لا تشغل الجهاز إلا في نطاق درجات الحرارة المحددة، من 0 درجة مئوية (32 درجة فهرنهايت) إلى 40 درجة مئوية (104 درجة فهرنهايت). في حالة تجاوز درجة الحرارة هذا النطاق، افصل وأوقف تشغيل الجهاز حتى تستقر درجة الحرارة عند مستوى مثالي.

#### **الراحة**

أفادت الأبحاث أن الفترات الطويلة من الحركة المتكررة، وتحديد الموضع غير السليم للأجهزة الملحقة بجهاز الكمبيوتر والوضع غير الصحيح للجسم والعادات السيئة قد ترتبط بانعدام الراحة البدنية وإصابة األعصاب والأوتار، والعضلات وفيما يلي بعض الإرشادات لتجنب الإصابة وضمان الراحة المثالية أثناء استخدام ماوس .Razer Naga Chroma

- .1 ضع لوحة المفاتيح والشاشة أمامك مباشرة والماوس بجوارها. ضع مرفقيك بجانبك، وليس بعيدًا عنك كثيرًا على أن يكون الماوس في متناول يديك.
	- .2 اضبط ارتفاع الكرسي والطاولة بحيث تكون لوحة المفاتيح والماوس على ارتفاع المرفق أو أسفل منه.
		- .3 احتفظ بدعم جيد لقدميك، ووضعيتك مستقيمة وأكتافك مسترخية.
- .4 أثناء اللعب، ارخ رسغك وحافظ على استقامته. إذا أديت نفس المهام بيديك بصورة متكررة، فحاول أال تحني أو تلوي يديك لفترات طويلة.

.5 ال ترتكز برسغيك على أسطح صلبة لفترات طويلة. استخدم مرتكز رسغك لدعم رسغك أثناء اللعب.

For Gamers. By Gamers.<sup>™</sup> | 58

- .6 خصص أزرار الماوس لديك لتناسب نمط األلعاب الخاص بك لتقليل الحركات المتكررة أو الحرجة أثناء اللعب.
	- .7 تأكد من أن الماوس يالئم يديك بشكل مريح.
- .8 ال تجلس في نفس الوضع طوال اليوم. انهض وابتعد عن مكتبك ومارس تمرينات إلطالة ذراعيك وكتفيك وعنقك وساقيك.
- .9 إذا عانيت من عدم راحة بدنية أثناء استخدام الماوس، مثل ألم أو تنميل أو وخز في يديك أو رسغيك أو مرفقيك أو كتفيك أو عنقك أو ظهرك، يرجى استشارة طبيب مؤهل على الفور.

#### **الصيانة واالستخدام**

يتطلب الماوس Chroma Naga Razer الحد األدنى من الصيانة للحفاظ عليه في حالة مثالية. ونوصيك بفصل الجهاز من منفذ USB مرة واحدة شهرًيا وتنظيفه باستخدام قطعة قماش ناعمة أو قطعة من القطن مع قليل من الماء الدافئ لمنع تراكم الأوساخ. لا تستخدم صابونًا أو منظفات قاسية.

للحصول على تجربة مثالية في التحرك والتحكم، نوصي بشدة باستخدام قاعدة ماوس مميّزة من Razer. ستتسبب بعض الأسطح في إحداث بلى لا داعي له في الأقدام مما يتطلب عناية مستمرة واستبدالها في نهاية المطاف.

الحظ أنه يتم "موالفة" مستشعر ماوس Chroma Naga Razer أو تحسينه خاصة مع قواعد ماوس Razer. وهذا يعني أنه قد تم اختبار المُستشعر على نطاق واسع للتأكيد على قراءة ماوس Razer Naga Chroma وتتبعه بشكل أفضل على قواعد ماوس Razer.

<span id="page-60-0"></span>**.10 المفردات القانونية**

#### **معلومات حقوق الطبع والنشر والملكية الفكرية**

© حقوق الطبع والنشر لعام 2016 محفوظة لشركة Inc Razer. جميع الحقوق محفوظة. يُعد شعار Razer وGamers By Gamers For وشعار الثعبان ثالثي الرأس عالمات تجارية مملوكة لشركة Inc Razer أو عالمات تجارية مسجلة باسمها و/أو باسم الشركات التابعة لها في الواليات المتحدة أو الدول األخرى. وتمثل جميع العلامات التجارية الأخرى ملكًا خاصًا بمالكيها المعنيين.

يُعد الرمز النصي Windows وشعار Windows عالمات تجارية ُمسجلة لمجموعة شركات Microsoft.

وتمثل الرموز النصية OS Mac وMac وشعار Mac عالمات تجارية مملوكة لشركة Apple أو ُمسجلة باسمها.

قد يكون لشركة ("Razer (".Inc Razer حقوق طبع ونشر أو عالمات تجارية أو أسرار تجارية أو براءات اختراع أو تطبيقات حائزة على براءة اختراع أو غيرها من حقوق الملكية الفكرية (سواءً مسجلة أو غير مُسجلة) تتعلق بالمنتج الوارد في هذا الدليل. وتزويدك بهذا الدليل لا يمنحك ترخيصًا فيما يتعلق بأي حقوق طبع ونشر أو عالمة تجارية أو براءة اختراع أو غيرها من حقوق الملكية الفكرية األخرى. قد يختلف Naga Razer Chroma"( المنتج"( عن الصور سواء على العبوة أو خالف ذلك. ال تتحمل Razer أي مسؤولية عن هذه االختالفات أو عن أي أخطاء قد تظهر. تخضع المعلومات الواردة في هذا الدليل للتغيير دون إخطار.

> **الضمان المحدود للمنتج** لالطالع على أحدث شروط الضمان المحدود للمنتج الحالي، تفضل بزيارة موقع [.www.razerzone.com/warranty](http://www.razerzone.com/warranty)

**حدود المسؤولية** ال تتحمل Razer بأي حال المسؤولية عن أي خسارة لألرباح أو فقدان المعلومات أو البيانات أو األضرار الخاصة أو العارضة أو غير المباشرة أو العقابية أو التبعية التي تنشأ بأي طريقة نتيجة توزيع المنتج أو بيعه أو إعادة بيعه أو استخدامه أو عدم القدرة على استخدامه. وال تتعدى مسؤولية Razer بأي حال سعر الشراء بالتجزئة للمنتج.

#### **تكاليف االقتناء**

لتجنب الشك، لن تتحمل Razer بأي حال المسؤولية عن أي تكاليف اقتناء ما لم يتم إبالغها باحتمالية وقوع هذه األضرار ولن تتحمل Razer بأي حال المسؤولية عن أي تكاليف لمسؤولية االقتناء تتجاوز سعر الشراء بالتجزئة للمنتج.

#### **أحكام عامة**

تخضع هذه الشروط وتُفسر وفقًا لقوانين الولاية القضائية التي تم شراء المنتج فيها. إذا اعتبر أي شرط وارد هنا الغيًا أو غير نافذ، فحينئذ لن يكون لهذا الشرط )طالما ظل الغيًا أو غير نافذ( أي أثر ويعتبر مستبعدًا دون إبطال أي من الشروط الباقية. تحتفظ Razer بالحق في تعديل أي شرط في أي وقت دون إخطار.